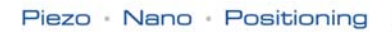

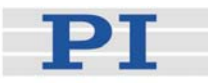

### <span id="page-0-1"></span>**PZ116E User Manual**

## <span id="page-0-2"></span>E-816 **Computer Interface and Command Interpreter**

#### **Submodule for Piezo Controller**

Release: 1.3.0 Date: 2009-04-24

<span id="page-0-0"></span>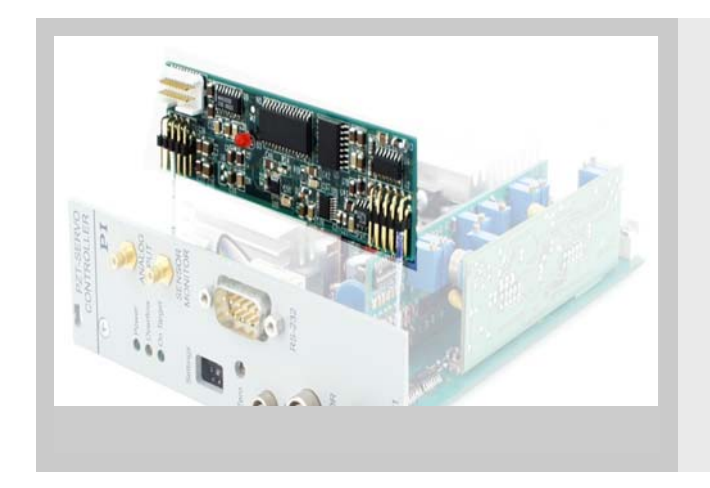

This document describes the following product(s):

■ E-816.00 Computer Interface and Command Interpreter Submodule (firmware version 3.20 and newer) for Piezo Controllers

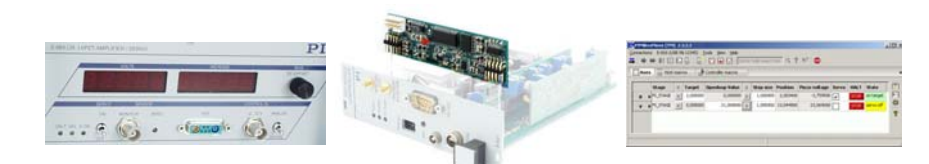

© Physik Instrumente (PI) GmbH & Co. KG Auf der Römerstr. 1 ⋅ 76228 Karlsruhe, Germany Tel. +49 721 4846-0 ⋅ Fax: +49 721 4846-299 info@pi.ws · www.pi.ws

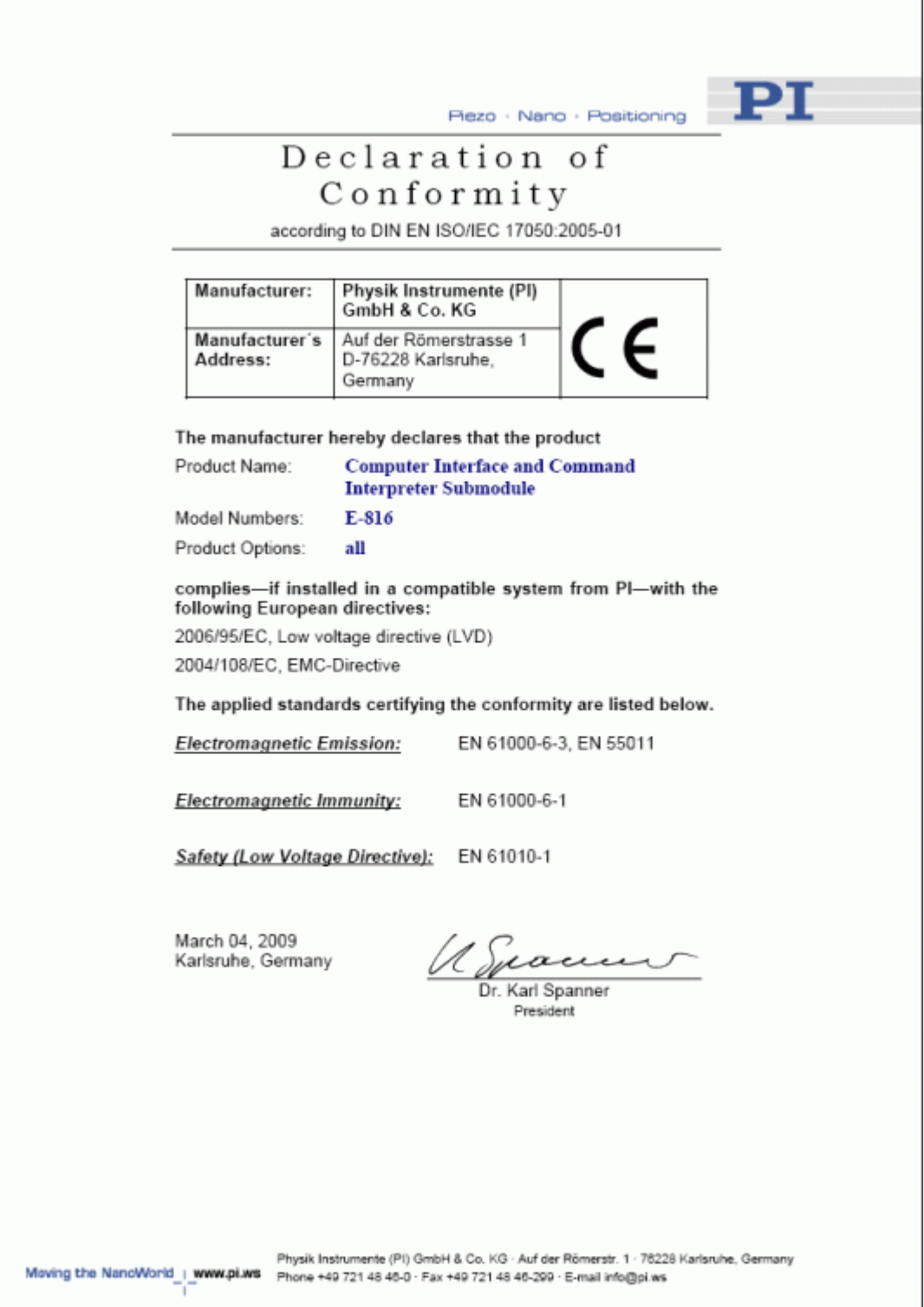

Physik Instrumente (PI) GmbH & Co. KG is the owner of the following company names and trademarks: PI®, PIC®, PICMA®, PILine®, PIFOC®, PiezoWalk®, NEXACT®, NEXLINE®, NanoCube®, NanoAutomation®

The following designations are protected company names or registered trademarks of third parties: Microsoft, Windows, LabView

The products described in this manual are in part protected by the following patents: US-Patent No. 6,950,050

Copyright 1999–2009 by Physik Instrumente (PI) GmbH & Co. KG, Karlsruhe, Germany. The text, photographs and drawings in this manual enjoy copyright protection. With regard thereto, Physik Instrumente (PI) GmbH & Co. KG reserves all rights. Use of said text, photographs and drawings is permitted only in part and only upon citation of the source.

First printing [2009-04-24](#page-0-0) Document Number [PZ116E](#page-0-1) Eco, BRo, Release [1.3.0](#page-0-0) E-816\_User\_PZ116E.doc

Subject to change without notice. This manual is superseded by any new release. The newest release is available for download at www.pi.ws [\(http://www.pi.ws\)](http://www.pi.ws/).

#### **Related Documents**

The software tools which are delivered with the [E-816](#page-0-2) [Computer Interface and Command Interpreter Submodule for Piezo Controller](#page-0-2) and the piezo controller in which the E-816 is integrated are described in their own manuals. All documents are available as PDF files on the distribution CD:

**Manuals for Software Tools: Manuals for Controller Hardware**  E-816 DLL Manual, PZ120E **E-81.CR User Manual, PZ160E** E-816 LabVIEW Software Manual, PZ121E E-621.SR, LR User Manual, PZ115E Analog GCS LabVIEW Software Manual, PZ181E F-625.CR User Manual, PZ166E PIMikromove™ User Manual, SM148E **E-625.SR, LR User Manual, PZ167E** 

E-665 User Manual, PZ127E E-801 User Manual, PZ117E E-802 User Manual, PZ150E

Updated releases are available for download at [www.pi.ws](http://www.pi.ws/) or via email: contact your Physik Instrumente sales engineer or write [info@pi.ws](mailto:info@pi.ws?subject=Updated%20document).

# **Table of Contents**

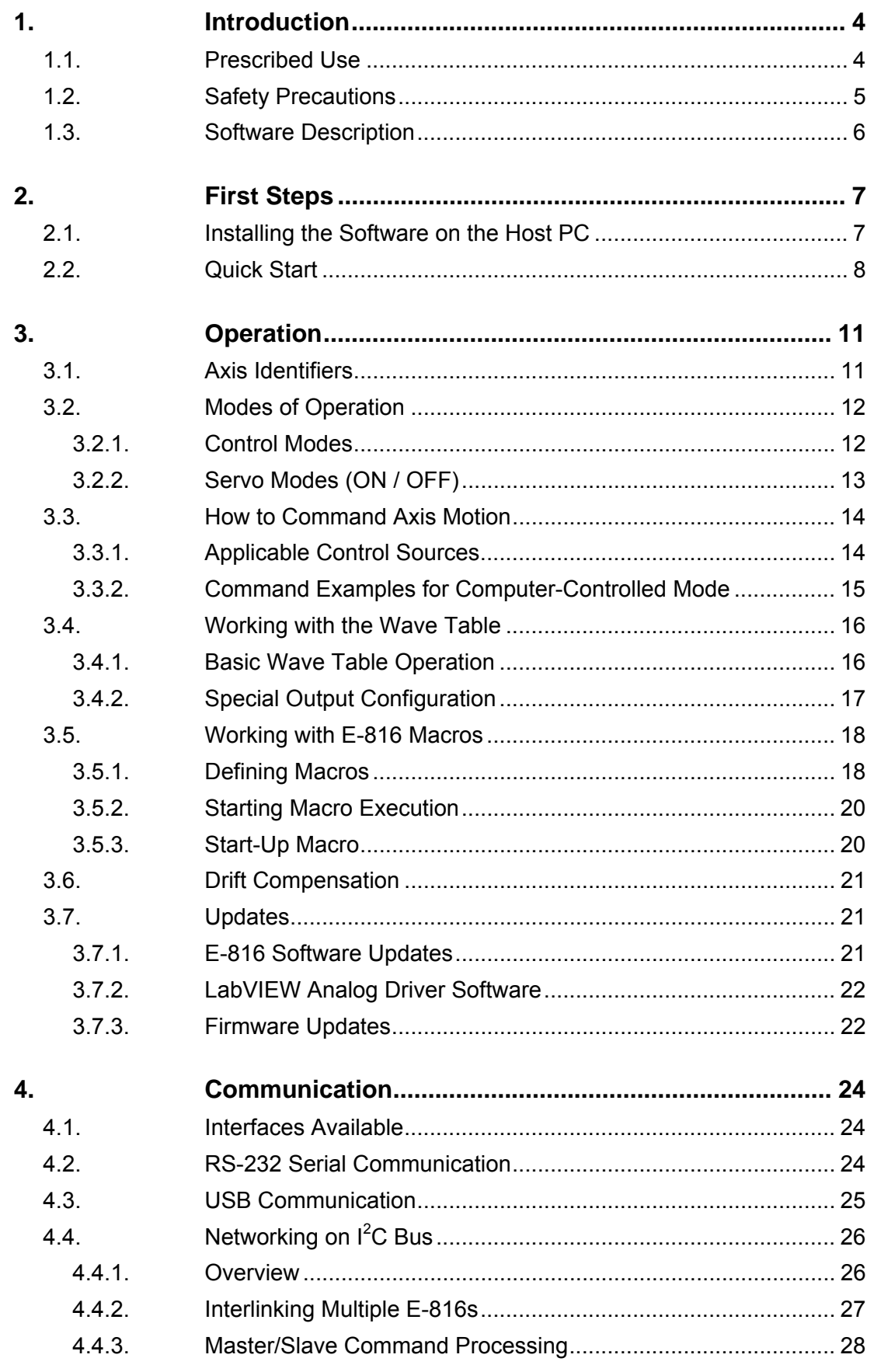

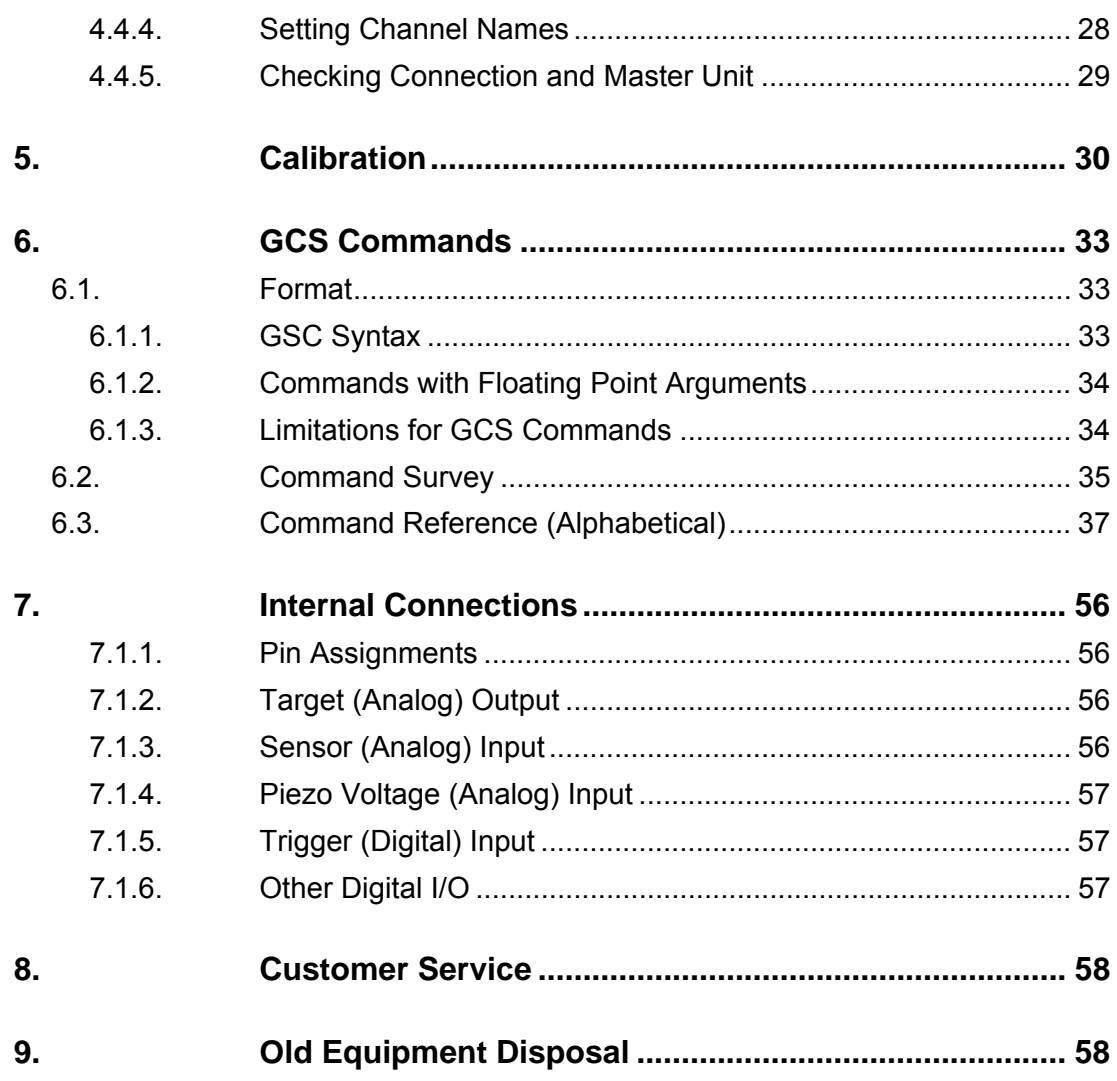

### <span id="page-5-0"></span>**1. Introduction**

The E-816 is a submodule that plugs into a piezo controller main board. Typically, it comes preinstalled as part of a pre-calibrated, ready-to-use system. The E-816 provides ASCII interfaces over which the device on which the submodule is installed can be controlled by a host computer.

- 24-bit A/D and 20-bit D/A resolution
- RS-232 interface and USB 2.0 (full speed/low speed) (not with some older hardware revisions)
- $\blacksquare$  I<sup>2</sup>C bus for interlinking up to 12 units in a network
- Wave table output for periodic motion
- Triggered motion (with firmware revision 3.20 and newer)
- Macro feature (with firmware revision 3.20 and newer)
- Individual calibration registers for offset and gain of piezo amplifier and sensor
- Analog input channels for monitoring actual piezo voltage and sensor position
- Compatible with PI General Command Set
- Libraries for Windows and Linux operating systems; LabView drivers provided
- Graphical user interface PIMikroMove™ software provided

#### **1.1. Prescribed Use**

The E-816 is designed as a plug-in module for analog piezo control electronics, e.g. E-621, E-625 or E-665. It makes possible controlling the analog piezo control electronics via PC interface (USB, RS-232), macro programming and wave table output. The current voltage and position values can be queried over the PC interface.

The E-816 may only be used for applications suitable according to the device specifications. Operation other than instructed in this User Manual may affect the safeguards provided. Operate the E-816 only when you have read the operating instruction. Keep the instruction readily available close to the device in a safe place. When the instruction is lost or has become unusable, ask the manufacturer for a new copy. Add all information given by the manufacturer to the instruction, e.g. supplements or Technical Notes. Carefully read also the user manuals and/or technical notes of all other components involved, such as analog piezo control electronics or software.

The E-816 is a laboratory apparatus as defined by DIN EN 61010. It meets the following minimum specifications for safe operation:

- Indoor use only
- Altitude up to 2000 m
- <span id="page-6-0"></span>■ Temperature range 5°C to 40°C
- Max. relative humidity 80% for temperatures up to  $31^{\circ}$ C, decreasing linearly to 50% relative humidity at 40°C
- Line voltage fluctuations not greater than  $\pm 10\%$  of the line voltage
- Transient overvoltages as typical for public power supply Note: The nominal level of the transient overvoltage is the standing surge voltage according to the overvoltage category II (IEC 60364-4-443).
- Degree of pollution: 2

#### **1.2. Safety Precautions**

Install and operate the E-816 Computer Interface and Command Interpreter Submodule only when you have read the operating instruction. Keep the instruction readily available close to the device in a safe place. When the instruction is lost or has become unusable, ask the manufacturer for a new copy. Add all information given by the manufacturer to the instruction, e.g. supplements or Technical Notes.

### CAUTION

E-816s are fully calibrated together with the other components of the system before being shipped from PI. It is not necessary for customers to recalibrate them.

Calibration should only be done after consultation with PI, otherwise the internal configuration data may be destroyed by erroneous operation.

Be careful when changing calibration parameters using the SPA command. If the current RAM values set with SPA are incompatible, the system may malfunction. Be sure that you have entered correct parameter settings before using the WPA command to save the current settings to non-volatile memory where they become the new power-on defaults.

### CAUTION

Thermally stable systems have the best performance. For a thermally stable system, power on the piezo control electronics in which the E-816 is installed at least one hour before you start working with it.

### CAUTION

If the piezo stage starts oscillating (humming noise):

In closed-loop operation, switch off the servo immediately. The load and / or the dynamics of operation probably differ too much from the setup for which the system was calibrated.

In open-loop operation, stop the motion immediately. Do not operate the piezo stage at its resonant frequency because the notch filter(s) may be deactivated in open-loop operation.

Otherwise the piezo stage could be irreparable damaged.

### <span id="page-7-0"></span>CAUTION

Units with firmware revision older than 2.11 can not be updated as described in "[Firmware](#page-23-1)  [Updates](#page-23-1)" on p. [22.](#page-23-1) Contact PI if you want to update such units.

Use only suitable firmware files for firmware updates. The most significant digit of the current firmware revision must correspond to that in the name of the update hex file:

Units with firmware **2**.11 or newer require hex files with revision **2**.12 or newer.

Units with firmware **3**.20 or newer require hex files with revision **3**.21 or newer.

Do not use the USB interface for firmware updates.

#### <span id="page-7-1"></span>**1.3. Software Description**

Operating system details:

- "Windows" stands for 2000, XP and Vista
- "Linux" stands for kernel 2.6, GTK 2.0, glibc 2.4

The table below lists the software tools which are on the E-816 product CD with application recommendations.

For more information see the corresponding software manuals.

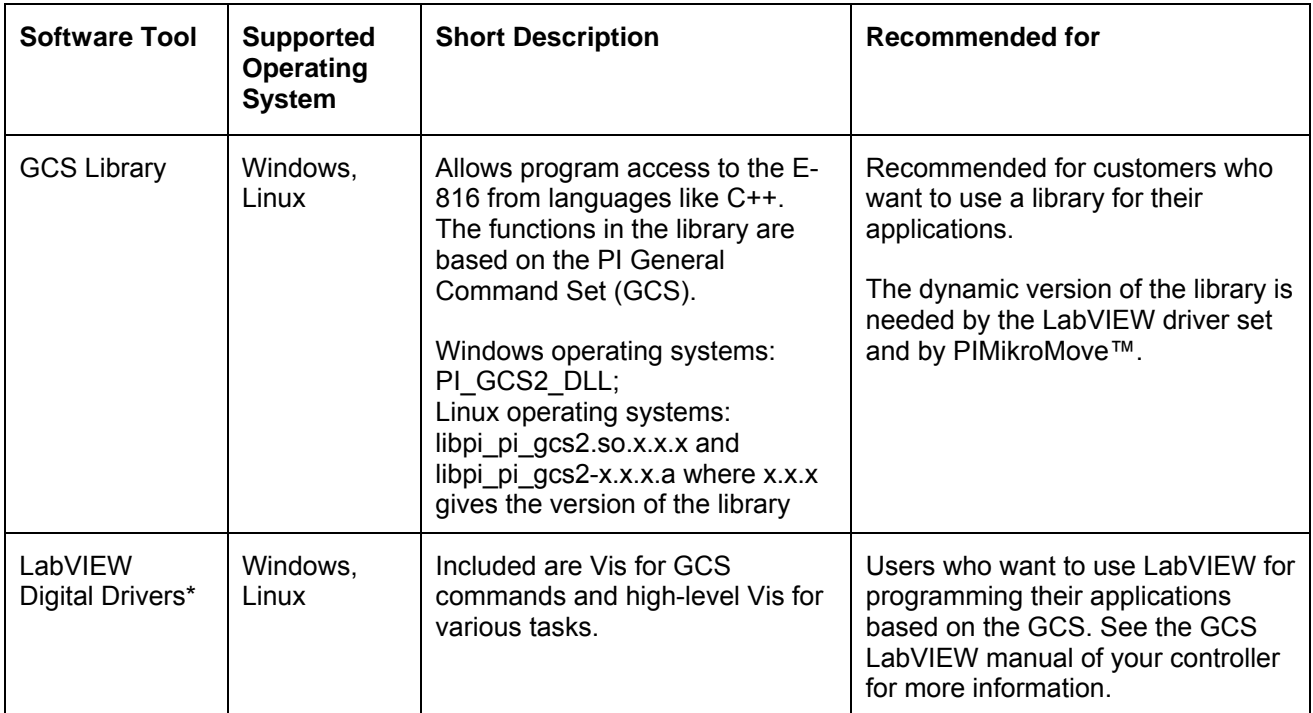

<span id="page-8-0"></span>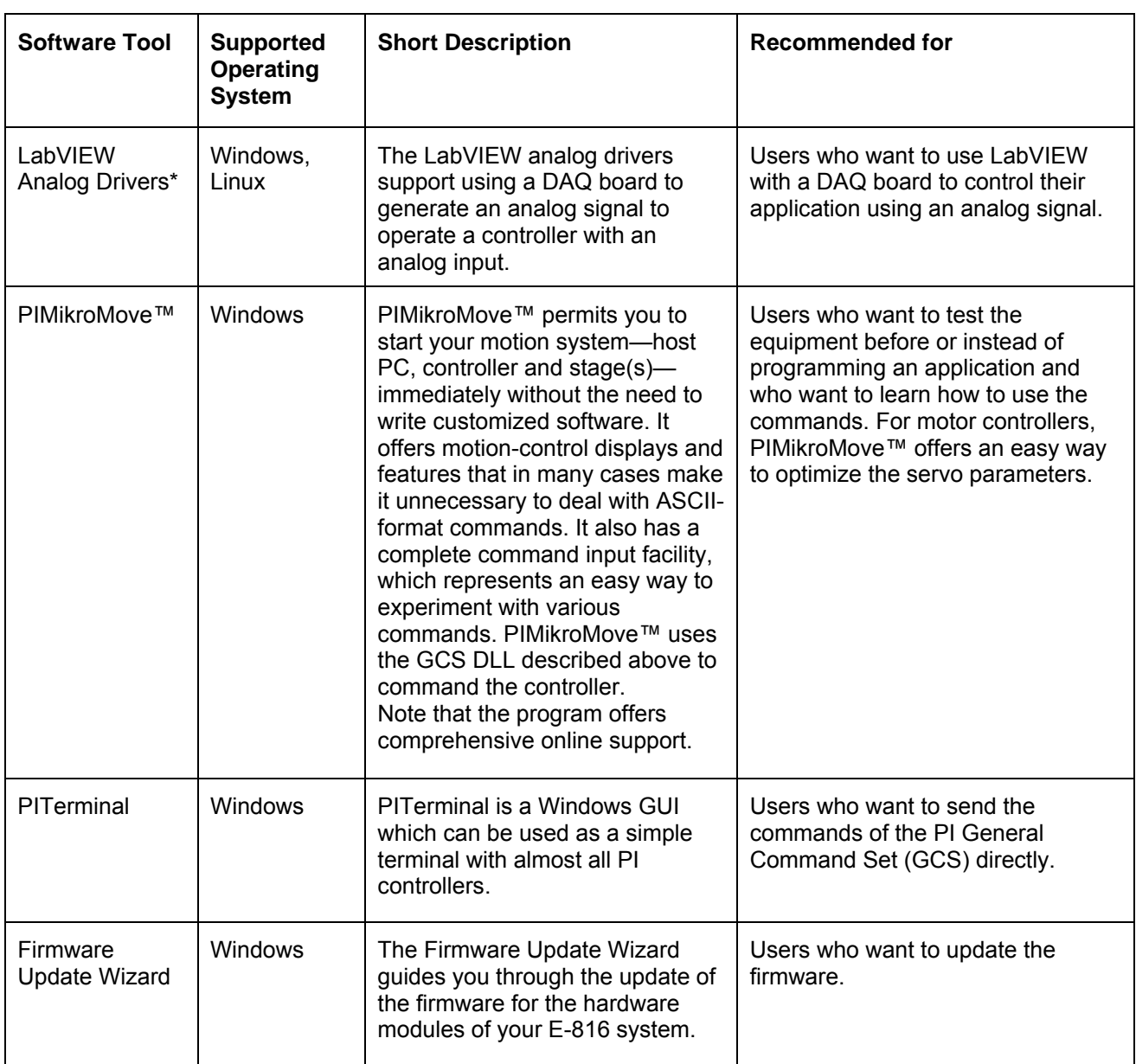

\*LabVIEW is a software tool (available separately from National Instruments) for data acquisition and process control. The E-816 LabVIEW software consists of collections of virtual instrument (VI) drivers for the E-816 interface submodule. The digital and analog driver sets support the PI General Command Set (GCS).

### **2. First Steps**

#### <span id="page-8-1"></span>**2.1. Installing the Software on the Host PC**

Windows operating systems:

- 1 Insert the E-816 CD in your host PC.
- 2 If the Setup Wizard does not open automatically, start it from the root directory of the CD with the  $\Box$  icon.
- 3 Follow the on-screen instructions. You can choose between *Typical* (recommended) and *Custom* installation. Typical components are LabView

<span id="page-9-0"></span>drivers (digital and analog), GCS DLL, PIMikroMove™ and PITerminal. With *Custom*, you can select individual components.

Select the features you want to install, and de

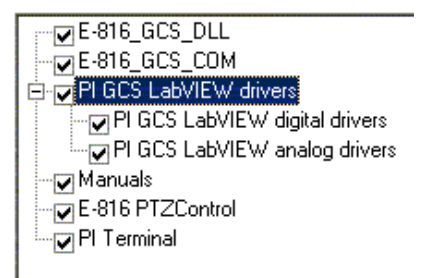

*Fig. 1: E-816 Custom Setup* 

Linux operating systems:

- 1 Insert the E-816 CD in the host PC.
- 2 Open a terminal and go to the /linux directory on the E-816 CD.
- 3 Log in as superuser (root).
- 4 Start the install script with ./INSTALL Keep in mind the case sensitivity of Linux when typing the command.
- 5 Follow the on-screen instructions. You can choose the individual components to install.

If the installation fails, make sure you have installed the kernel header files for your kernel.

For an overview over the host software provided see "[Software Description](#page-7-1)" on p. [6.](#page-7-1)

#### **2.2. Quick Start**

### CAUTION

Thermally stable systems have the best performance. For a thermally stable system, power on the piezo control electronics in which the E-816 is installed at least one hour before you start working with it.

### CAUTION

If the piezo stage starts oscillating (humming noise):

In closed-loop operation, switch off the servo immediately. The load and / or the dynamics of operation probably differ too much from the setup for which the system was calibrated.

In open-loop operation, stop the motion immediately. Do not operate the piezo stage at its resonant frequency because the notch filter(s) may be deactivated in open-loop operation.

Otherwise the piezo stage could be irreparable damaged.

#### **Note**

The following E-816 factory defaults are valid for the first start-up, unless agreed otherwise before delivery:

- Number of readings to use for an average: 32 Can be changed using the AVG command (p. [38](#page-39-0))
- Channel name (= axis identifier): "A" for single units (e.g. if you ordered a single E-625 or E-665 piezo controller); "B" up to "M" for multi-axis units (e.g. multiple E-621 modules on one chassis) Can be changed using the SCH command (p. [48](#page-49-0))
- Data rate: 115,200 baud Can be changed in the range of 9,600 to 115,200 baud using the BDR command (p. [38](#page-39-1))

Values set with AVG, SCH and BDR can be saved to non-volatile memory where they become the new power-on defaults. See the WPA command description (p. [54](#page-55-0)) for details.

The following instructions illustrate the first steps with the E-816 using PIMikroMove™ because that software offers a convenient user interface for operating the system. See the PIMikroMove™ Manual for the complete, moredetailed software description and ["Installing the Software on the Host PC](#page-8-1)" (p. [7](#page-8-1)) for how to install the program.

In the example below, two networked E-816s are to be used. They are installed in two single-axis E-665s which are to be interconnected via an E-665.CN network cable and both drive single-axis piezo stages. The channel names are B and V. V is to be the master unit, i.e. it must be directly connected to the host PC.

Proceed as follows to take the system into operation:

1. Set up the unit in which the E-816 is installed (e.g. E-621, E-625 or E-665) as described in the "Starting Operation" or "Quick Start" section of the corresponding User Manual.

In particular, be sure the unit is configured to allow computer-controlled operation. Furthermore, the operating elements on the piezo control electronics should be set to open-loop operation (servo OFF; e.g. by the corresponding DIP switch or the SERVO ON/OFF toggle switch) to give the E-816 complete control over the servo mode selection. See ["Control Modes"](#page-13-1) on p. [12](#page-13-1) and the User Manual of the piezo control electronics for details. In the example, the ANALOG/DIGITAL toggle switches on both E-665s must be set to "DIGITAL", and the SERVO ON/OFF toggle switches must be set to "OFF".

2. If you are planning to run networked E-816s, prepare the system for networking:

A unique channel name (= axis identifier) must be assigned to each of the units. E-816s delivered together installed in the same chassis (e.g. E-621 modules) come preconfigured with unique channel names starting with "B", but the names of E-816s installed in stand-alone devices such as E-625s or E-665 by default are all set to "A" and need to be changed.

Follow the instructions in ["Setting Channel Names](#page-29-1)" on p. [28](#page-29-1) to change the channel name of an E-816, and see "[Checking Connection and Master Unit](#page-30-1)" on p. [29](#page-30-1) for how to check the settings. In the example, "B" and "V" were assigned to the E-816s.

If all channel names were adapted, interconnect the units which are to be networked as described in ["Interlinking Multiple E-816s"](#page-28-1) on p. [27](#page-28-1). After interconnecting all units, power-cycle them.

3. Connect the unit to the host PC using the included null-modem cable or USB cable. With a network of multiple E-816s, the device which is to be the master unit must be connected to the host PC that way (V in this example).

When using the USB interface for the first time, a USB driver must be installed on the host PC. This driver is provided on the E-816 CD in the \USB\_Driver directory.

4. Start PIMikroMove™ on the host PC. It opens with the *Start up controller* window

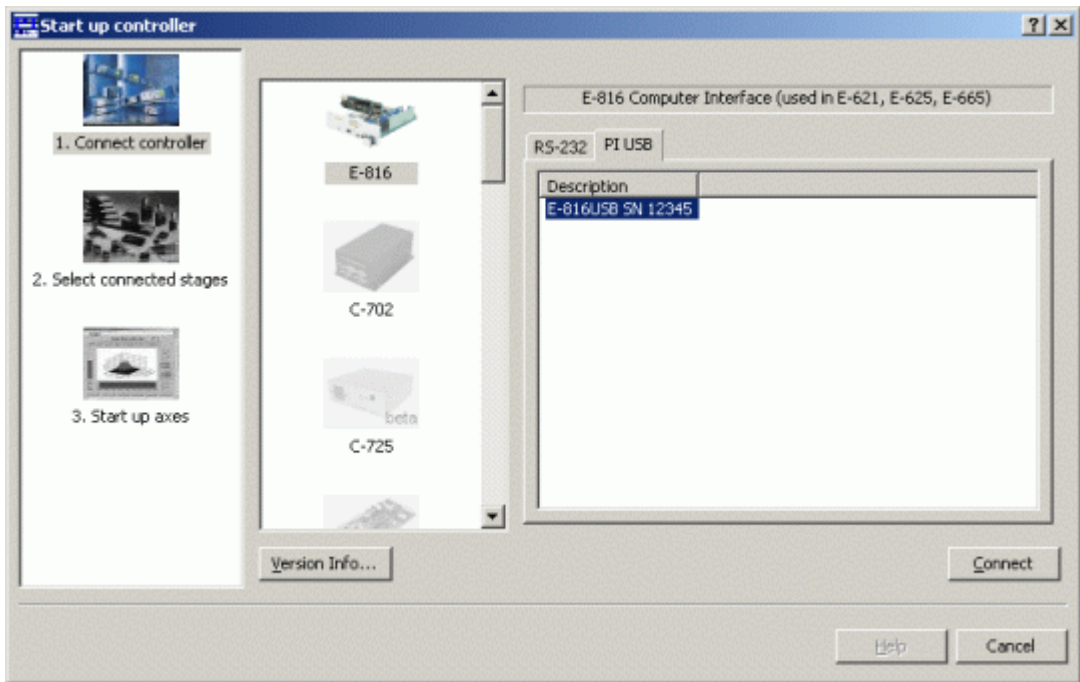

5. Establish a connection from PIMikroMove™ to the E-816 (single unit or master unit of a network). This can be done via the USB or RS-232 interface, using the corresponding tab card in the *Start up controller* window (tab card selection depends on the current hardware connection). See "[Communication](#page-25-1)" on p. [24](#page-25-1) for details.

When the connection is established successfully, the PIMikroMove™ main window will open. Note that you can configure the appearance of the *Axes* tab card, e.g. hide or show certain columns. See Section 2.3.1 in the PIMikroMove™ User Manual for details

6. Make some test moves with the individual axes using the controls on the *Axes* tab card:

The first moves should be made in open-loop operation (*Servo* boxes must be unchecked). With the E-816, open-loop commanding means to give the desired output voltage values for the axes. Command an output voltage of 0 V by entering 0 in the *Openloop Value* field of an axis and pressing Enter on your keyboard. Then enter a new value of about 10% of the axis voltage range and press Enter. Increment the *Openloop Value* this way by steps of a suitable size, up to the upper voltage limit of the axis (see datasheet or

<span id="page-12-0"></span>measurement protocol of the mechanics), and then reduce it in an analogous manner to the lower voltage range limit of the axis. In doing so, observe the position display for the axis (in the *Position* field) and the current output voltage for the corresponding piezo actuator in the stage (in the *Piezo Voltage* field). The output voltage values should follow the commanded values. At 0 V output voltage, the current position value of the axis should be approximately 0 μm, but due to the calibration settings of the system, the axis position can differ from 0 by about 20% of the axis travel range.

You can also use the < and > buttons to decrement / increment the commanded value by the value given in the *Step size* field (1.0 V in the figure below).

If open-loop operation is successful, you can switch to closed-loop operation by checking the *Servo* boxes on the *Axes* tab card. In closed-loop operation, target positions for the axes are commanded. Enter the target position in the *Target* field and press Enter on your keyboard, or use the arrow buttons to decrement / increment the target position by the *Step size* value. The axis position (*Position* field) should correspond to the commanded value.

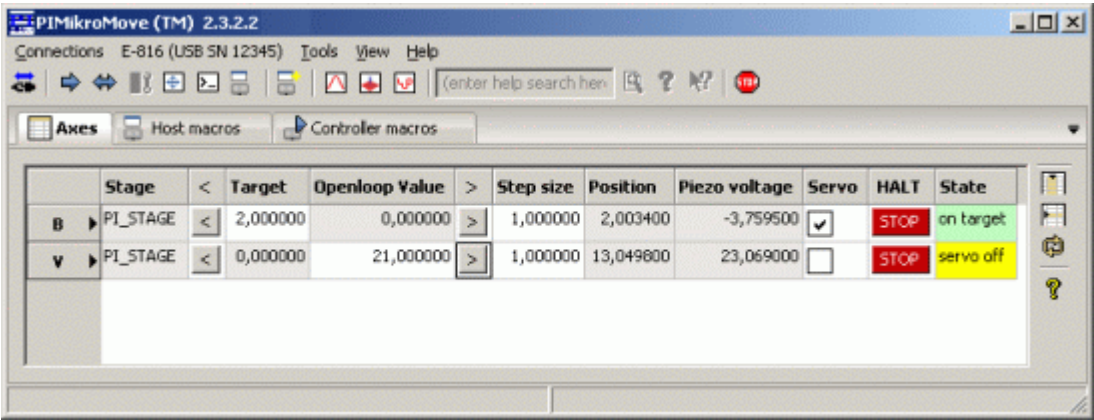

### **3. Operation**

#### **3.1. Axis Identifiers**

E-816 submodules can be used as single devices or interlinked on the embedded  $I<sup>2</sup>C$  bus as multi-axis system. Irrespective of the current usage, several commands require an axis identifier to address a certain unit (in this document, the terms "axis identifier" and "channel name" are used interchangeably). When multiple units are connected via the  $I<sup>2</sup>C$  bus, arriving commands are forwarded to the proper unit according to its axis identifier.

Possible axis identifiers are A to Z. By default, the following axis identifiers are preset:

- "A" for single units (e.g. if you ordered a single E-625 or E-665 piezo controller)
- "B" up to "M" for multi-axis units (e.g. multiple E-621 modules on one chassis)

You can ask with the SAI? command (p. [48](#page-49-1)) for the axis identifiers of all E-816s on the  $I^2C$  bus. The axis identifier of the master unit (i.e. of the unit which is connected with the computer via the serial communications null-modem or USB cable) can be changed using the SCH command (p. [48](#page-49-0)).

<span id="page-13-0"></span>To facilitate networking, E-816s behave as follows:

- The master unit is not only reachable with its identifier assigned with SCH but always also with "A"
- If units whose axis identifier is set to "A" with the SCH command are connected as slave on the  $I^2C$  bus, they are not accessible since commands addressed to "A" will always be executed by the master unit

For more information, see "Networking on  $I^2C$  $I^2C$  $I^2C$  Bus" on p. [26](#page-27-1) and "GCS [Commands"](#page-34-1) on p. [33](#page-34-1).

#### <span id="page-13-2"></span>**3.2. Modes of Operation**

**Control modes:** The piezo channel (amplifier) of the control electronics can be operated in either analog mode or computer-controlled mode. The active mode determines the applicable control sources for the output voltage. See "[Control](#page-13-1)  [Modes](#page-13-1)" below and the User Manual of the analog piezo control electronics (e.g. E-621, E-625 or E-665) for more information.

**Servo modes:** The current servo mode determines if a motion axis is driven in open-loop (servo OFF) or closed-loop (servo ON) operation. In closed-loop operation a servo loop participates in the generation of the control value for the piezo channel. The servo loop thus maintains the current axis position, based on a given target position and the position feedback of the corresponding sensor channel. See "[Servo Modes \(ON / OFF\)](#page-14-1)" below and the User Manual of the analog piezo control electronics (e.g. E-621, E-625 or E-665) for more information.

The individual control and servo modes can be combined arbitrarily.

#### <span id="page-13-1"></span>**3.2.1. Control Modes**

The current control mode of a piezo channel determines the applicable control sources for the output voltage and hence for the axis motion:

#### ■ **Analog mode:**

The output voltage depends on analog control input and—if present—DC offset applied to the channel (e.g. a voltage applied to the socket labeled CONTROL IN or ANALOG IN; if present, setting of the DC-OFFSET knob).

Move commands (received via interface or from a running macro), trigger input or wave table output are ignored.

Analog control input can be a computer-generated analog signal (e.g. from a DAQ board). You can use the PI LabVIEW Analog Driver set provided on the E-816 CD to generate that analog signal. This driver set also includes the Hyperbit™ drivers which make possible position resolution higher than that of the DAQ board used. New releases of the LabVIEW Analog Driver set are available from the download area at www.pi.ws. See the included E500T0011 Technical Note and the manual of the LabVIEW Analog Driver set for instructions. For the Hyperbit™ extension, contact your PI Sales Engineer.

#### ■ **Computer-controlled mode:**

The E-816 controls the generation of the output voltage. Target values for the axis motion can be given by move commands (received via interface or from a running macro), trigger input or wave table output. Analog control input voltage and DC offset settings are ignored.

See ["Applicable Control Sources](#page-15-1)" on p. [14](#page-15-1) for details.

Switching between analog and computer-controlled mode can be done by DIP switches (E-621, E-625) or by the ANALOG/ DIGITAL toggle switch (E-665) on the <span id="page-14-0"></span>front panel of the piezo control electronics in which the E-816 submodule is integrated. See the User Manual of your piezo control electronics for more information.

#### **Notes**

In analog mode, the E-816 accepts all commands just as in computer-controlled mode. The only difference between the modes is the control source selection of the channel.

#### <span id="page-14-1"></span>**3.2.2. Servo Modes (ON / OFF)**

The current servo mode determines if a motion axis is driven in open-loop (servo OFF) or closed-loop (servo ON) operation:

#### ■ **Closed-loop operation:**

Any control input (analog, DC offset, E-816 input like move commands and wave table output) is interpreted as target position. Based on this target position and on the position feedback of the corresponding sensor channel, a servo loop generates the control value for the piezo channel. The servo loop thus maintains the axis position. It is not located on the E-816 but in the analog part of the piezo control electronics (see the corresponding User Manuals of your system for more information). The servo loop applies a proportional-integral (P-I) servo-controller, a notch filter and a slew rate limiter.

#### **Open-loop operation:**

Any control input is interpreted as piezo voltage target. Open-loop operation omits the servo loop, and the control input directly controls the output voltage of the piezo channel.

The servo mode can be set as follows:

- Using DIP switch 3 (E-621, E-625) or the SERVO ON/OFF toggle switch (E-665) on the piezo control electronics, with E-621 also with pin 28a on the 32-pin main connector
- Via axis-specific SVO commands (p. [51\)](#page-52-0) sent over the communications interface or received from a macro running on the E-816 Using the SVO? command (p. [52](#page-53-0)), you can check the last sent SVO settings on a peraxis basis

#### **Notes**

To give the E-816 complete control over the servo mode selection, the operating elements on the piezo control electronics must be set to open-loop operation (servo OFF; e.g. by the corresponding DIP switch or the SERVO ON/OFF toggle switch). See the User Manual of your piezo control electronics for more information.

SVO? does not report the hardware settings for the servo mode but only the last sent SVO settings.

Closed-loop operation can be activated using a start-up macro. See "[Start-Up Macro](#page-21-1)" on p. [20](#page-21-1) for more information.

The example below illustrates the interpretation of the control input as piezo voltage target or target position, depending on the current servo mode. The E-816 <span id="page-15-0"></span>is in analog mode in this example, i.e. controlled by analog input. The analog input signal remains unchanged while switching from open-loop to closed-loop operation, and the voltages and positions are read out via VOL? and POS? commands over the computer interface.

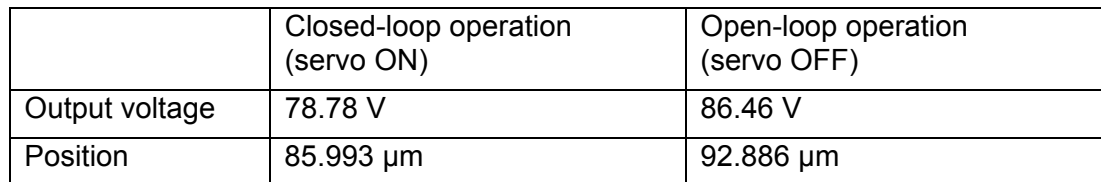

#### <span id="page-15-2"></span>**3.3. How to Command Axis Motion**

#### **Notes**

With the E-816 there are no software limits on the commanded voltages or positions. If a voltage or position beyond the travel range of the connected axis is sent, it will be accepted, but the axis will move only to the limit position. No error is set, and the overflow condition may not go on.

The VOL? and POS? commands (p. [53](#page-54-0) and [47\)](#page-48-0) are used for reading current voltages and positions. The values reported by VOL? and POS? are the actual output voltages and axis positions, respectively.

#### <span id="page-15-1"></span>**3.3.1. Applicable Control Sources**

The applicable control sources for the axis motion depend on the current control mode of a piezo channel (analog or computer-controlled mode, see "[Control](#page-13-1)  [Modes](#page-13-1)" on p. [12](#page-13-1) for details).

In analog mode, the axis motion is commanded by analog control input and DC offset applied to the channel. For the applicable voltage range of the input signal see the User Manual of the piezo control electronics (E-621, E-625 or E-665; analog mode may be referred to as "analog operation" there).

In computer-controlled mode, the axis motion can be commanded by multiple sources:

- Move commands (received via interface or from a running macro): SVA and SVR in open-loop operation; MOV and MVR in closed-loop operation (see below for examples and "[Servo Modes \(ON / OFF\)"](#page-14-1) on p. [13](#page-14-1) for more information)
- Trigger input which causes relative steps of a predefined size. Triggered motion is enabled/disabled by the MVT command (p. [45\)](#page-46-0). The step size is given by a parameter 11 which can be set with the SPA command (p. [49\)](#page-50-0). This functionality is available with firmware revision 3.20 and newer
- Wave table output for periodic motion (see ["Working with the Wave Table"](#page-17-1) on p. [16](#page-17-1) for more information and examples)

Move commands are not accepted when the wave table output is running (WTO) or when triggered motion is enabled (MVT). When the wave table output is running, triggered motion can not be enabled and vice versa.

The macro feature allows defining command sequences and storing them permanently in non-volatile memory in the controller. Macros can run in analog and computer-controlled mode, but move commands from macros are only accepted in

computer-controlled mode (i.e. when the E-816 controls the generation of the output voltage). See "[Working with E-816 Macros](#page-19-1)" p. [18](#page-19-1) for more information.

#### <span id="page-16-1"></span><span id="page-16-0"></span>**3.3.2. Command Examples for Computer-Controlled Mode**

The following examples can be used in a terminal, e.g. in the *Command Entry* window of PIMikroMove™ or in the PI Terminal.

#### **Example 1:**

An E-621 piezo control electronics is connected to a single-axis piezo stage with sensor and 50 µm travel range. The axis is moved in open-loop operation.

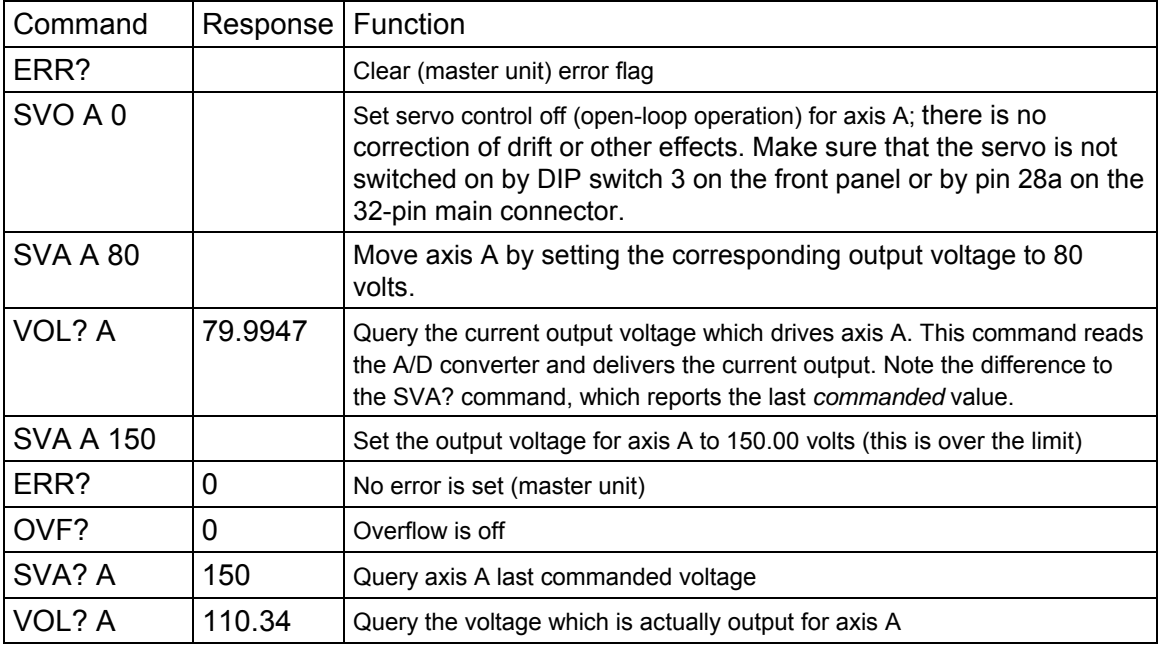

#### **Example 2:**

An E-621 piezo control electronics is connected to a single-axis piezo stage with sensor and 50 µm travel range. The axis is moved in closed-loop operation to three different absolute positions, one after the other. Then a relative motion is done. After each move, the current position is queried.

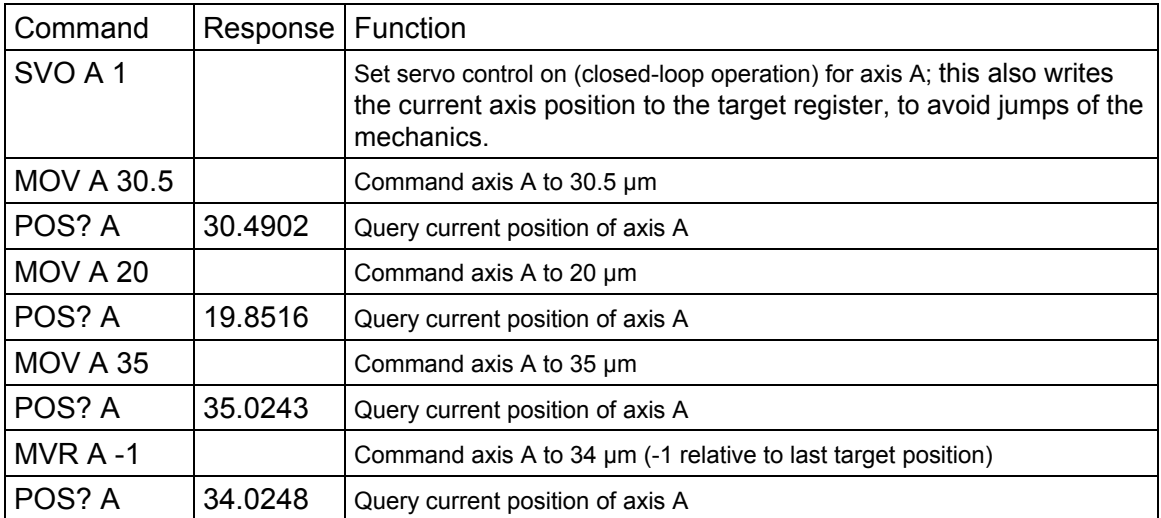

#### <span id="page-17-1"></span><span id="page-17-0"></span>**3.4. Working with the Wave Table**

#### **3.4.1. Basic Wave Table Operation**

In computer-controlled operation, each E-816 can be controlled by an internal "wave table" which outputs user-specified target points. These target points are interpreted as positions or voltages, depending on the current servo mode selection. The wave table feature is especially important in dynamic applications which require periodic motion of the axes. Programmable trigger input facilitates synchronization of external events.

With firmware revision 3.20 and newer, the wave table provides 256 points (64 points with former revisions).

Wave table operation is as follows:

- 1. Define the wave table content for an axis point by point using the SWT command (p. [53](#page-54-1)). SWT saves the points automatically to non-volatile memory
- 2. Start the wave table output and hence the axis motion using the WTO command (p. [54](#page-55-1)). You can choose between immediate start and start by trigger input, and give the number of points to be output; see description of WTO command for details.
- 3. Stop the wave table output with WTO or #24 (p. [37\)](#page-38-1)

With the SWT? command (p. [53\)](#page-54-2) you can check the wave table content point by point.

### **NOTE**

With PIMikroMove™ there is no need to learn the corresponding commands. PIMikroMove™ provides the *Wave Table Editor* with which you can define the wave table content and dialog windows where you can start and stop the wave table output. See the PIMikroMove™ manual for more information.

If you want to start wave table output by trigger input, make sure that the piezo control electronics is configured to accept trigger input, and that a suitable trigger signal is available (min. trigger pulse width  $=$  5 µs; max. trigger frequency  $=$ 400 Hz; triggering when changing from low to high; detecting delay can be up to 5 µs):

- E-621, E-625: check DIP switch settings, connect suitable signal to ANALOG IN/WTT or ANALOG INPUT SMB socket
- E-665: connect suitable signal to I/O Connector (sub-D9f on rear panel)

For more information, see the User Manual for the piezo control electronics and ["Trigger \(Digital\) Input](#page-58-1)" on p. [57](#page-58-1).

As long as the wave table output is running, move commands are not accepted, and triggered motion can not be enabled. If the E-816 is in analog mode, wave table output is ignored. See ["Applicable Control Sources](#page-15-1)" on p. [14](#page-15-1) for more information.

#### <span id="page-18-1"></span><span id="page-18-0"></span>**3.4.2. Special Output Configuration**

Firmware revision 3.20 and newer provides parameter 12 for special configuration of the wave table output. You can change this parameter with SPA (p. [49](#page-50-0)) and save the value with WPA (p. [54](#page-55-0)). The value of parameter 12 is bit-coded as follows:

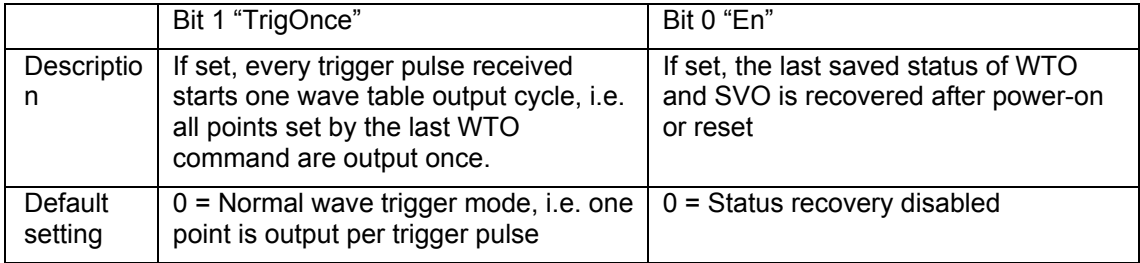

If you want to start the output of a certain number of wave table points by one single trigger pulse (the first received), proceed as follows:

- 1. Enable bit 1 of parameter 12 by sending SPA *A* 12 2 where *A* is the axis identifier
- 2. Determine the number of points to be output and the amount of time the output of each point takes:

```
Send 
WTO A n x.x
```
where *A* is the axis identifier, *n* is the number of wave-table points to use for output (must be > 0), and *x.x* is the amount of time in milliseconds (must be  $> 0$ 

3. Start a wave table output cycle by applying a trigger pulse which means that the number of wave table points given by the WTO command in step 2 will be output. Every further trigger pulse starts a new output cycle. Output can be stopped by a WTO *A* 0 command or by #24.

If you want to save this special configuration to non-volatile memory to make it the power-on default, proceed as follows:

- 1. Enable bit 0 of parameter 12 by sending SPA *A* 12 1 where *A* is the axis identifier
- 2. Save the current settings to non-volatile memory by sending WPA 100 This command saves the SPA settings and also the current WTO and servo (SVO) settings. Since bit 0 of parameter 12 is now enabled, the saved WTO and SVO settings will be recovered on power-on or reset. This means that starting the output of a certain number of wave table points by one single trigger pulse (the first received) is the new default behaviour.

Note that WPA 100 saves also macros and the current values of other parameters settable by the SPA, AVG, BDR, DCO and SCH commands

If you want to change the output configuration back to the factory default, disabled bit 0 and bit 1 of parameter 12 using SPA and save the settings with WPA 100.

#### <span id="page-19-1"></span><span id="page-19-0"></span>**3.5. Working with E-816 Macros**

With firmware revision 3.20 and newer, the E-816 supports macro functionality. The macro feature allows defining command sequences and storing them permanently in non-volatile memory in the E-816. Each defined macro can be called up by its own user-defined name. In addition, it is possible to define a macro that will be executed automatically every time the E-816 is started, making possible stand-alone operation without a host computer. See the subsections below and the MAC command description (p. [42](#page-43-0)) for more details and examples. MAC commands are executed by the master unit only (unit connected with RS-232 or USB cable to host computer) and cannot be addressed to a slave unit.

When a macro was created, has been changed, deleted or (re-)defined as start-up macro using the appropriate MAC command, you should afterwards save the modifications to E-816s nonvolatile memory using the WPA command (p. [54;](#page-55-0) saves also the current values of parameters settable by the SPA, AVG, BDR, DCO and SCH commands). Otherwise all changes are discarded when powering down or restarting the E-816.

### <span id="page-19-2"></span>**NOTES**

PIMikroMove™ offers a comfortable macro editor on the *Controller macros* tab card.

Furthermore, PIMikroMove™ offers the "Host macro" feature which makes it possible to save macros on the host PC. With the Host macro feature you can also program conditions and loops in macros which is not directly supported by the E-816. See the PIMikroMove™ manual for more information regarding Host macros.

#### **3.5.1. Defining Macros**

To define a macro command sequence on an E-816, first make it the master unit, i.e. connect it to the host PC directly using the RS-232 or USB interface. Then activate macro recording mode with the command MAC BEG <macroname> where <macroname> is a user-settable name with a maximum of 8 characters. While in macro recording mode, commands are not executed but stored in macro storage. Recording mode is exited by the MAC END command. The maximum number of macros to be stored on the E-816 is 16.

If there is not enough memory, the whole macro you typed in is not stored, and there is no warning about this! You can use the ERR? command (p. [41\)](#page-42-0) to check if there is an appropriate error code not until you typed MAC END.

In macro recording mode, the macro is written to volatile memory only. To save it to non-volatile memory, you must send WPA 100 after you have exited the macro recording mode with MAC END.

Although macros can only be recorded on the master unit, they can include commands for slave units (see ["Command Survey](#page-36-1)" on p. [35](#page-36-1) for a list of commands valid for slave units). When working with macros in a network, the master unit should not be changed. If macros are present on multiple controllers in the network it is recommended to make a note since MAC? and MAC DEF? are answered only by the master unit.

A macro can start another macro without any nesting level limitation. A macro can call itself to form an infinite loop.

During macro recording no macro execution is allowed.

A macro can be overwritten by a macro with the same name.

A running macro sends no responses to any interface. This means questioning commands are allowed in macros but not answered and therefore useless.

Example 1: This simple macro initializes a network of three E-816s (A, B, C) and performs moves forward and backward. Note that with the E-816 only one axis can be addressed per command.

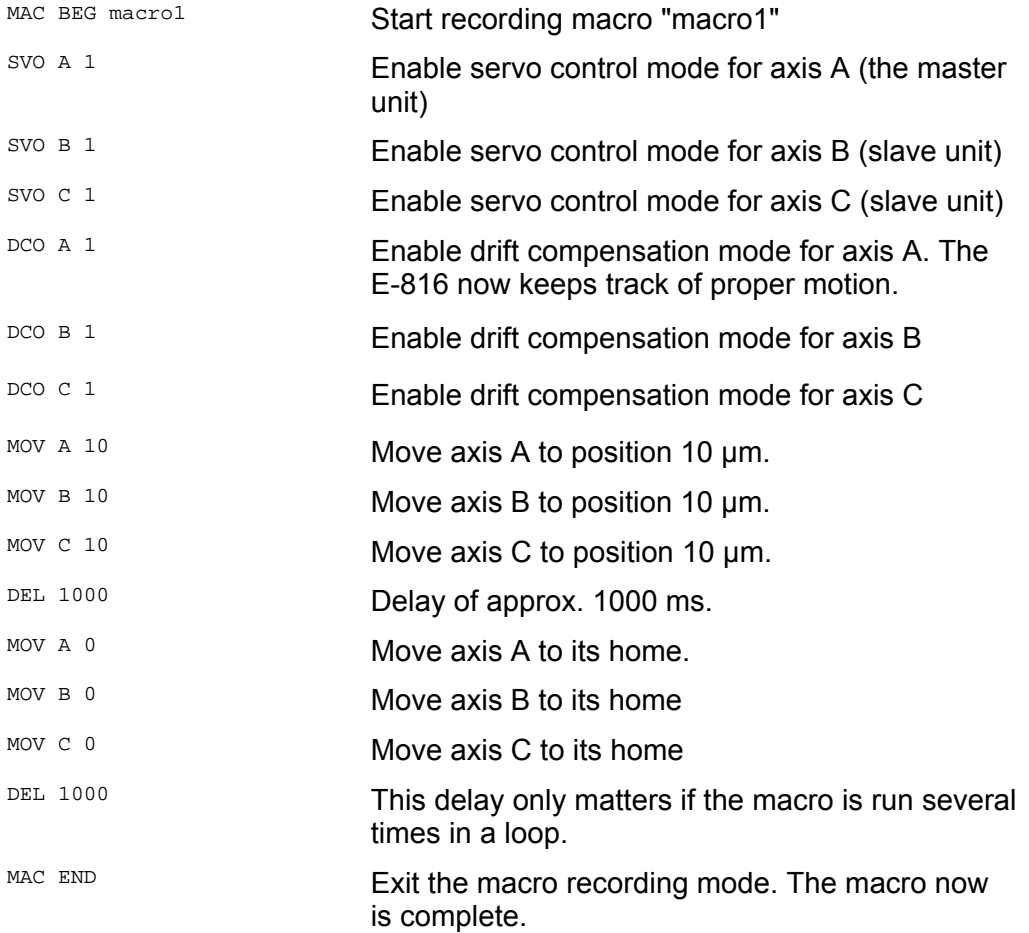

Example 2: Macro1 now is split up in two separate macros (macro2 and macro3) because it in not necessary to initialize the E-816s every time motion is to be performed. When you start macro3 this implicates that macro2 is executed 10 times.

Write macro2:

MAC BEG macro2 MOV A 10 MOV B 10 MOV C 10 DEL 1000 MOV A 0 MOV B 0 MOV C 0 DEL 1000 MAC END

#### Write macro3:

MAC BEG macro3 SVO A 1 SVO B 1

<span id="page-21-0"></span> $SVO$   $C$  1 DCO A 1 DCO B 1 DCO  $C<sub>1</sub>$ MAC NSTART macro2 10 MAC END

#### **3.5.2. Starting Macro Execution**

A defined macro can be run on the master unit by the command MAC START <macroname> where <macroname> is the name that was given to the macro to be run.

To run a macro multiple times on the master unit, call it with MAC NSTART <macroname> n where n gives the number of times the macro is to be run (1 to 65535).

Macro execution will be stopped if there is an error in the macro—either syntax error or illegal command.

Move commands from a running macro are not accepted when wave table output is running or triggered motion is enabled. If the E-816 is in analog mode, move commands from a running macro are ignored. See "[Control Modes](#page-13-1)" on p. [12](#page-13-1) for details.

Simultaneous execution of multiple macros is not possible. Only one macro can be executed at a time.

Macro execution can be stopped with #24 (p. [37\)](#page-38-1).

During macro execution, no other macro operation is allowed (e.g. creating or deleting macros is not possible).

You can query with #8 (p. [37](#page-38-2)) if a macro is currently running on the controller. Keep in mind that in a network, #8 is only answered by the master unit. It is not possible to query if macros are running on slave units.

#### <span id="page-21-1"></span>**3.5.3. Start-Up Macro**

With MAC DEF <macroname> used on the master unit, it is possible to set the specified macro as start-up macro. This macro will be automatically executed on every power-on or reset of the E-816.

When a start-up macro is defined, after power-on or reset the controller waits 1.2 s before the macro is executed to avoid timing problems.

Commands in a macro running on a slave unit in a network can be addressed to axes other than this slave. If start-up macros running on multiple units in a network depend on each other, it may be necessary to include delays in the macros (with the DEL command) to avoid timing problems.

#### Example:

MAC BEG init SVO A 1  $SVO B 1$  $SVD$   $C<sub>1</sub>$ DCO A 1 DCO B 1 DCO C 1 MAC END

This macro switches the E-816s in the network to closed-loop operation and enables drift compensation mode.

To ask for the current start-up macro setting, send

MAC DEF?

<span id="page-22-0"></span>To undo the current start-up macro selection, send

MAC DEF

i.e. omit <macroname>.

Note that if you change the content of the start-up macro, you have to reactivate its start-up functionality afterwards by typing MAC DEF <macroname> again.

Deleting the current start-up macro with MAC DEL <macroname> also deletes the start-up macro selection.

When a macro has changed, was created, has been deleted or (re-)defined as start-up macro using the appropriate MAC command, you should afterwards save the modifications to nonvolatile memory using the WPA command (p. [54](#page-55-0)). Otherwise all changes are discarded when powering down or restarting the E-816.

#### <span id="page-22-1"></span>**3.6. Drift Compensation**

Drift compensation is provided to eliminate drift in the digital-analog converters on the E-816. Activating it with the DCO command (p. [39](#page-40-0)) will avoid unwanted change in displacement over time in static operation. It should be deactivated during dynamic operation. Drift compensation works by eliminating unjustified, slow changes in the E-816 analog-side target output based on the position, piezo voltage and digital target.

Drift compensation mode is disregarded during wave-table output. If DCO was on, after the wave table output has finished, it again becomes active. This can cause slight motion as the digital and analog positions adjust. Therefore, if it is important to hold the position at the end of wave-table motion, deactivate DCO before starting.

#### **3.7. Updates**

#### **3.7.1. E-816 Software Updates**

Updated releases of software and manuals are available for download at www.pi.ws. While the manuals are freely accessible, you need a password for the software download.

The password for E-816 software is provided on the E-816 CD in the E-816 Update PDF file in the \Manuals directory.

To download the latest software (complete CD mirror) from the PI Website, proceed as follows:

- 1 On the www.pi.ws front page, click on *Download/Support* in the *Service* section on the left
- 2 On the *Download/Support* page, click on *Manuals and Software*
- 3 On the *PI Download Server* page, enter the Username and the Password which are provided in the E-816 Update xxxxxx.pdf on the E-816 CD and click on *Login*
- 4 Click on *Download* in the navigation bar across the top
- 5 Click on the *Piezo Drivers & Nanopositioning Controllers* category
- <span id="page-23-0"></span>6 Click on *E-816*
- 7 Click on *Release* (if you click on *Documents* you will get the latest manuals, which may be newer than those in the release)
- 8 Click the *download* button below the latest CD-Mirror (includes the manuals that were with the release)

#### **3.7.2. LabVIEW Analog Driver Software**

Updated releases of the LabVIEW Analog Driver set and the corresponding manual are available for download at www.pi.ws. While the manual is freely accessible, you need a password for the software download. The password for the LabVIEW Analog Driver set is in the E500T0011 Technical Note on the E-816 CD. This Technical Note also contains detailed downloading instructions.

#### <span id="page-23-1"></span>**3.7.3. Firmware Updates**

If your E-816 is directly connected to the host PC (i.e. is the master unit), its firmware revision can be identified in the answer of the \*IDN? command (p. [37\)](#page-38-3).

### CAUTION

Units with firmware revision older than 2.11 can not be updated as described here. Contact PI if you want to update such units.

Use only suitable firmware files for firmware updates. The most significant digit of the current firmware revision must correspond to that in the name of the update hex file:

Units with firmware **2**.11 or newer require hex files with revision **2**.12 or newer.

Units with firmware **3**.20 or newer require hex files with revision **3**.21 or newer.

Do not use the USB interface for firmware updates.

Firmware updates for the master unit can be made by running the Firmware Update Wizard on the host computer using the RS-232 interface.

The Firmware Update Wizard is available on the E-816 CD and can be installed as follows:

- 1. Insert the E-816 CD in your host PC.
- 2. If the Setup Wizard does not open automatically, start it from the root directory of the CD with the  $\leq$  icon.
- 3. Follow the on-screen instructions, select "custom" installation and then select the Firmware Update Wizard.

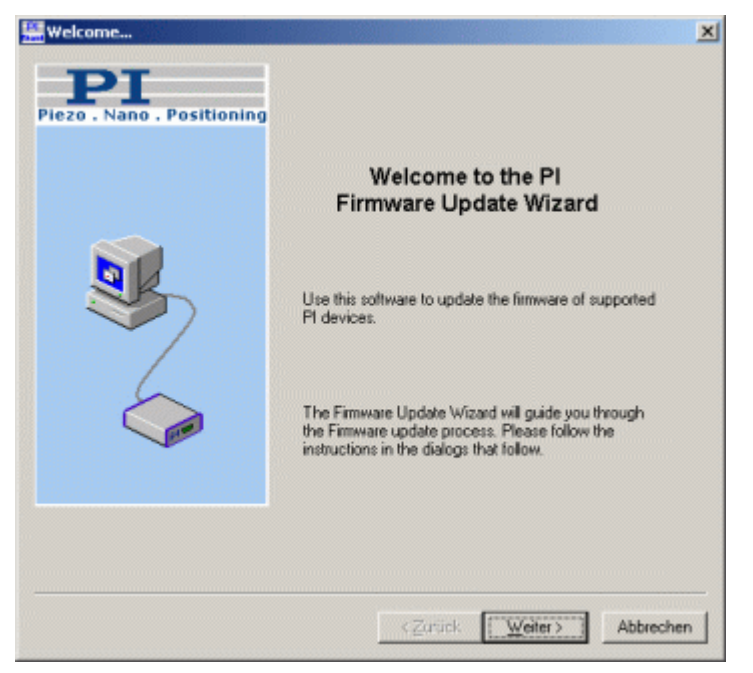

*Figure 1: The Firmware Update Wizard Start Screen* 

In the *Select PI controller* window, select *Auto detection* and press the *Connect...* button. The Firmware Update Wizard guides you through the firmware update of your E-816.

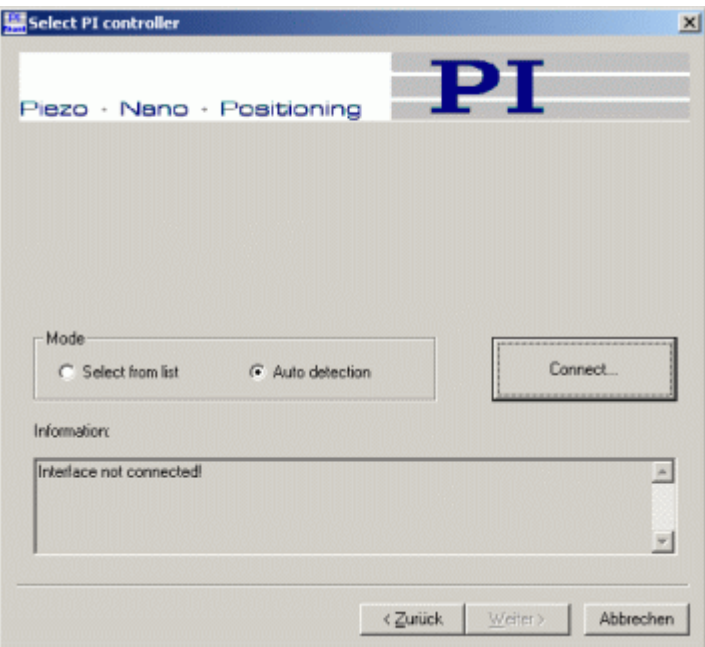

*Figure 2: Select controller to be connected to Firmware Update Wizard* 

### <span id="page-25-1"></span><span id="page-25-0"></span>**4. Communication**

#### **4.1. Interfaces Available**

The E-816 can be controlled from a host computer (not included) with ASCII commands sent via:

- RS-232 serial connection
- USB connection (USB 2.0, full speed/low speed), available with the latest hardware revision

Both interfaces can be active simultaneously. The commands from the interfaces are queued in the order the completed command lines are received.

#### **Notes**

Older hardware revisions are not equipped with USB interface.

When using the USB interface for the first time, a USB driver must be installed on the host PC. This driver is provided on the E-816 CD in the \USB\_Driver directory.

Using multiple interfaces simultaneously may cause problems with the host software.

When controlling the E-816, timing problems can occur if several commands are run in rapid sequence, resulting in lost commands. To prevent such communication errors, it is recommended that you include a certain wait time between the different commands, depending on the command to be executed. This is especially true for commands that need a certain execution time inside the E-816 module, like MOV, MVR, SPA, SVA, SVR, RST, WPA, SWT and WTO.

When a start-up macro is defined, after power-on or reset the controller waits 1.2 s before the macro is executed to avoid timing problems.

#### **4.2. RS-232 Serial Communication**

The serial communications port is accessed via a sub-D 9m "RS-232" connector on the piezo control electronics in which the E-816 is integrated. Use the nullmodem cable that comes with the piezo control electronics to connect the device to the host PC; if the PC has only one COM port, it is probably COM 1.

The serial port on the E-816 is preset to the following parameters:

115,200 baud, 8 data bits, 1 stop bit, no parity, RTS/CTS

In the connection dialog of the host software (e.g. PIMikroMove™, PITerminal or LabView drivers), you make the settings on the host PC side. Select the correct PC COM port and make sure that the baud rate (and other settings) in the dialog match those of the E-816. Otherwise no communication can be established.

In a network of multiple E-816s, the unit connected directly to the host PC via the RS-232 interface is the master unit. All other units are slaves (see ["Networking on](#page-27-1)   $I<sup>2</sup>C Bus<sup>n</sup>$  $I<sup>2</sup>C Bus<sup>n</sup>$  $I<sup>2</sup>C Bus<sup>n</sup>$  $I<sup>2</sup>C Bus<sup>n</sup>$  on p. [2](#page-27-1)6 for more information). If you are networking multiple E-816s which have different baud rate settings, you must set the baud rate in the host

<span id="page-26-0"></span>software to be the same as the baud rate of the current master unit. Otherwise all communication will fail.

The currently active baud rate of a unit directly connected to the PC via the RS-232 interface can be changed as follows:

- Use the BDR command (p. [38](#page-39-1)) in the command entry facility of the program, e.g. by sending BDR 57.6 (notation is mandatory—typing e.g. 57600 will not work!)
- 2. Check with BDR? (p. [39](#page-40-1)) if the setting was accepted, i.e. if the response corresponds to the value set with BDR before
- 3. Save the setting to nonvolatile memory by sending WPA 100 (p. [54](#page-55-0)). Otherwise it will not take effect
- 4. To make the value from nonvolatile memory the current setting, reset the E-816 with the RST command (p. [47\)](#page-48-1)
- 5. Close the connection in the program
- 6. Open the connection again with the baud rate you set with BDR (in the example 57.6).

#### **4.3. USB Communication**

The USB interface is accessed via a mini USB A socket on the piezo control electronics in which the E-816 is integrated. Use the USB cable (USB-A (m)/USB Mini-B (m)) that comes with the piezo control electronics to connect the E-816 to the host PC.

The first time you connect over the USB interface, be sure you are logged on the PC as a user having administrator rights. After the E-816 is powered on, a message will appear saying that new hardware has been detected. Follow the onscreen instructions and insert the E-816 CD. The required hardware driver is found in the \USB\_Driver directory.

In the host software (e.g. PIMikroMove™, PITerminal or LabView drivers), you see all E-816 which are connected to the USB sockets of the host PC. In the *Start up controller* window of PIMikroMove™, for example, the present devices are listed on the *PI USB* tab card. Click on the E-816 to which you want to connect. Then press the *Connect* button to establish the connection.

### **NOTES**

With USB connections, communication can not be maintained after the E-816 is power-cycled or reset. The connection must then be closed and reopened.

Do not use the USB interface for firmware updates.

### <span id="page-27-1"></span><span id="page-27-0"></span>**4.4. Networking on I<sup>2</sup> C Bus**

If you want to use multiple E-816s in one system, interlinking them on the embedded  $l^2C$  bus is the best solution. The benefits are:

- Only one host-computer serial port is necessary for accessing all the E-816s.
- Support for up to 12 E-816s on one  $I^2C$  bus (the number of devices that can be connected to the bus is limited by the bus capacitance limit of 400 pF and the 7-bit slave address space)

#### **4.4.1. Overview**

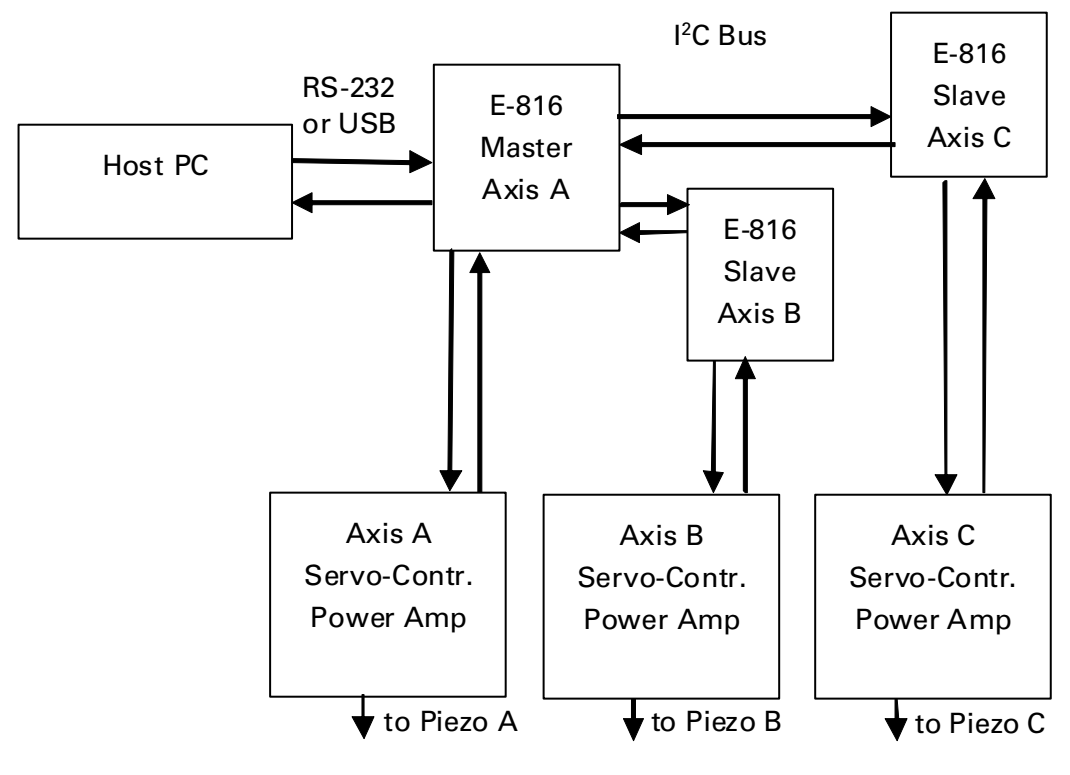

*Fig. 2: System overview* 

**Master Unit**: the unit which is connected with computer via the serial communications null-modem or USB cable. The master unit is always addressable with the channel name "A".

**Slave Unit:** a unit which is connected with the master unit via the I<sup>2</sup>C bus but with no direct connection to the computer. A few commands cannot be addressed to a slave unit (see p. [35](#page-36-1) for a list of valid commands), so it may occasionally be necessary to make the unit the master (move the RS-232 or USB cable from one unit to another and power-cycle all E-816s) before it can execute those commands.

**Channel or Axis Name** or **Identifier:** When multiple units are connected via the  $I<sup>2</sup>C$  bus, arriving commands are forwarded to the proper unit according to its channel name. In this document, the terms "channel" and "axis" are used interchangeably, as are "name" and "identifier".

#### <span id="page-28-1"></span><span id="page-28-0"></span>**4.4.2. Interlinking Multiple E-816s**

Interlink all units to be networked before you power them up. Otherwise it may be necessary to power-cycle all units for proper detection of the master unit.

Interlinking multiple E-816s depends on the piezo control electronics in which the E-816 is integrated:

- With E-621 controller modules, the  $I^2C$  bus is implemented on the 32-pin main connector. If E-621s come installed in compatible PI chassis (E-500.621 or E-501.621), networking of multiple E-621s with each other requires no additional wiring.
- To network E-625s and E-665s, a way of busing the required network lines is required. This can be done with E-665.CN cables (not included), which have piggyback sub-D connectors allowing more than one cable to be plugged into a single E-625 or E-665. Because of the bus restrictions mentioned above, at most three such cables can be used.

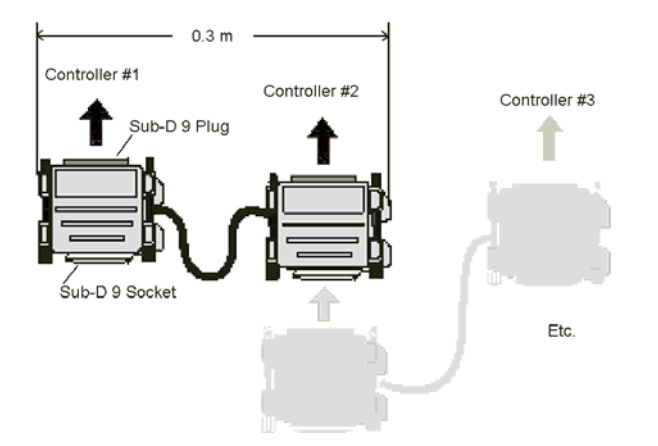

Fig. 3: E-665.CN networking cable

For more information regarding interlinking multiple units see the User Manual of your piezo control electronics.

How to change the master unit:

- 1. Remove the RS-232 or USB cable from the present master
- 2. Connect the RS-232 or USB cable to the new master
- 3. Power-cycle all E-816s (reset with RST is not sufficient to change the master!)

As long as the new master has the same baud rate setting as the former master, with an RS-232 connection the master can be changed while a connection to the host software is enabled. With USB connections, communication can not be maintained after the E-816 is power-cycled or reset. The connection must therefore be closed and reopened after changing the master.

#### <span id="page-29-0"></span>**4.4.3. Master/Slave Command Processing**

If, for example, the computer sends the following command to the master unit:

MOV C 5.0

The master unit will process it as follows:

- 1. If the master unit has been named channel "C", it will process the command and issue the response, if any.
- 2. Otherwise, the master unit looks for the unit with channel name "C". If it finds one, it forwards the command to that unit. If it does not find one, it sets an error status bit
- 3. The slave unit with channel name "C" receives the command from the master, processes it, and if necessary, returns a response.
- 4. The master unit receives the response (if any) from the slave unit and forwards it to the host computer.

Note: The master unit is always reachable with channel name "A". That means that if the computer sends a command like MOV A 5.0, the command will always be processed by the master unit, even if there is a slave unit set up with channel name "A".

#### <span id="page-29-1"></span>**4.4.4. Setting Channel Names**

To set the channel name (= axis identifier) of an E-816, proceed as follows:

- 1. Make that E-816 the master unit: connect the E-816 to the computer with the serial communications null-modem or USB cable and power-cycle it. Note that when using the USB interface for the first time, a USB driver must be installed on the host PC. This driver is provided on the E-816 CD in the \USB\_Driver directory.
- 2. Start the PITerminal software which is provided on the E-816 CD (see ["Installing the Software on the Host PC](#page-8-1)" on p. [7](#page-8-1) for how to install PITerminal)
- 3. Press the *Connect* button and establish communications in the *Connect*  dialog, either via the *RS-232* or the *PI USB* tab card, depending on the physical connection to the host PC. When using the *RS-232* tab card, be sure to select the correct COM port and interface settings (default: 115,200 baud, RTS/CTS, 8 data bits, 1 stop bit, no parity)
- 4. Use the SCH command (p. [48](#page-49-0)) to assign the desired channel name to the E-816:

Send: SCH *x* with *x* the new channel name. Note that "A" must not be assigned to a unit which will later be accessed as a slave.

5. Use the WPA command (p. [54](#page-55-0)) to write the setting to the E-816 EEPROM. Send: WPA 100

*Example:* 

You receive an E-816 from PI and want to set its channel name to "E". Connect the device to the computer, start *PITerminal* and send the following commands:

SCH?

Response: A

SCH E

SCH?

Response: E

#### WPA 100

<span id="page-30-0"></span>Change the channel name to a unique value for every device to be networked via the  $I^2\tilde{C}$  bus.

#### <span id="page-30-1"></span>**4.4.5. Checking Connection and Master Unit**

If you are networking multiple E-816s, you can get the axis names of all connected units with the SAI? command (p. [48](#page-49-1)) and determine which is the master unit by asking its axis name with the SCH? command (p. [49](#page-50-1)). If these commands time out, there is probably a problem with the connection to the master unit. Check the baud rate settings as explained under the BDR command (p. [39\)](#page-40-1).

*Example:* 

SAI?

Response: BCF

SCH?

Response: C

The responses indicate that 3 devices with channel names B, C and F are connected on the  $I^2C$  bus. The master unit is C, meaning that it is addressable either as C or A.

### <span id="page-31-1"></span><span id="page-31-0"></span>**5. Calibration**

One of the key benefits of the E-816 is the calibration parameter structure. After the device has completed the calibration runs in our lab, absolute positions and voltages can be commanded. The calibration data is stored in non-volatile ROM. Write access is protected by password.

As long as the system configuration has not changed or readjusted, calibration data is valid and does not need to be modified. Note that the values of the E-816 calibration parameters operate "on top of" the hardware calibration settings of the potentiometers on the servo-control and amplifier boards. If the latter are adjusted, the corresponding E-816 parameters must be reset.

The E-816 has 10 calibration parameters, as shown in the E-816 block diagram below. Six parameters are for internal use and will be set by PI only (shown with dotted lines). For safety sake, we grant customers read access only. Four calibration parameters—Ksen, Osen, Kpzt, Opzt—can be changed by the customer, based on the servo-controller, stage and amplifier used.

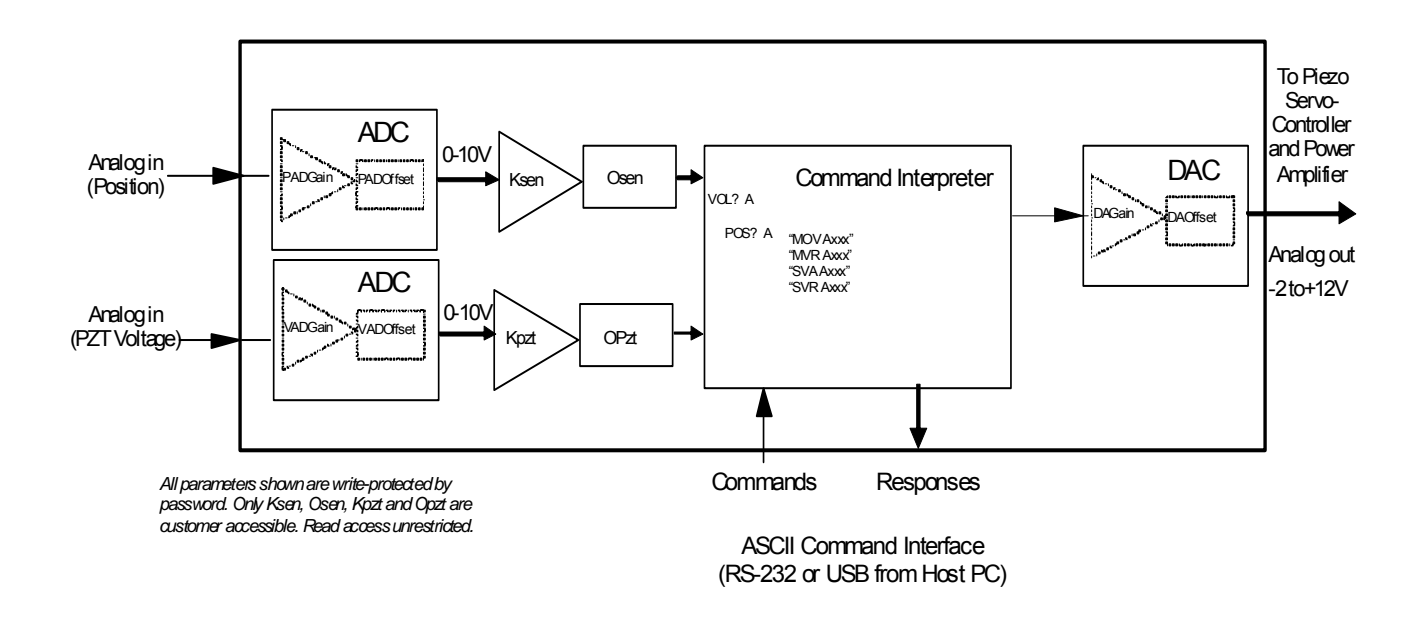

*Fig. 4: E-816 block diagram and calibration parameter* 

### CAUTION

E-816s are fully calibrated together with the other components of the system before being shipped from PI. It is not necessary for customers to recalibrate them.

Calibration should only be done after consultation with PI, otherwise the internal configuration data may be destroyed by erroneous operation.

Be careful when changing calibration parameters using the SPA command. If the current RAM values set with SPA are incompatible, the system may malfunction. Be sure that you have entered correct parameter settings before using the WPA command to save the current settings to non-volatile memory where they become the new power-on defaults.

All stage-specific data are stored in non-volatile memory (flash ROM) and a copy is made in RAM at power-up. The SPA and SPA? commands (p. [49](#page-50-0) and p. [50\)](#page-51-0) can be used to access the RAM copy. These commands have the following format:

SPA *A n x.x*LF SPA? *A n*LF

where:

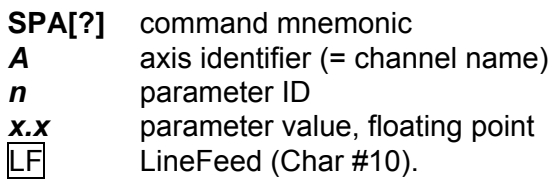

*Example:* 

Command: SPA? A 1

Report: -3.6427

The SPA command saves the parameters in RAM only. To save these and other currently valid parameters to non-volatile memory (flash ROM), where they become the power-on defaults, you must use the WPA command (p. [54\)](#page-55-0). Parameter changes not saved with WPA will be lost when the E-816 is powered off or reset.

<span id="page-32-0"></span>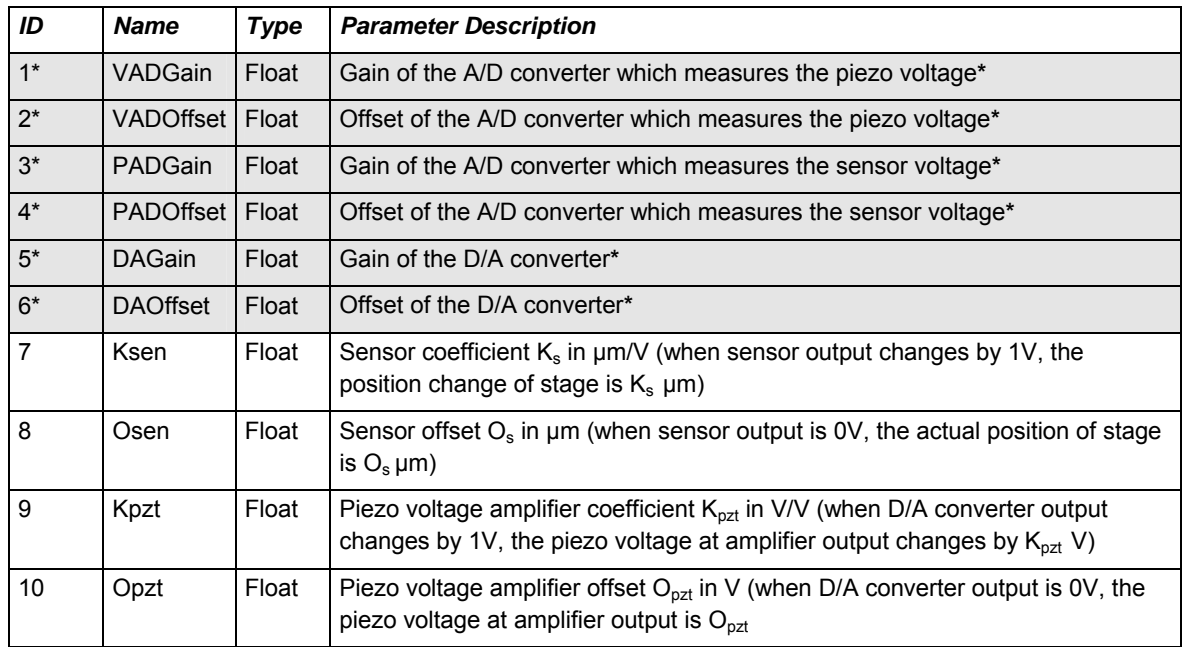

\* Parameters 1-6 are for PI use only, normally no write access for customer

Since the *E-816* is designed as a plug-in module for piezo control electronics and can be used with different combinations of high-voltage and low-voltage piezo amplifiers and position servo-controllers, the last 4 parameters (Ksen, Osen, Kpzt, Opzt) must be set to values appropriate for the piezo stage(s) and amplifier(s) installed. If the E-816 was ordered together with the amplifier plug-in module, servo-controller and piezo stage, these 4 parameters will have been set at the factory before shipment.

If, however, the E-816 is being used with separately purchased PI stages, the above 4 parameters must be determined and set. These parameters must also be reset if the hardware calibration elements on the servo-controller (e.g. E-802 submodule), sensor readout (e.g. E-801 submodule) or power amplifier (e.g. E-621) are moved. The formulas for calculating these parameters are:

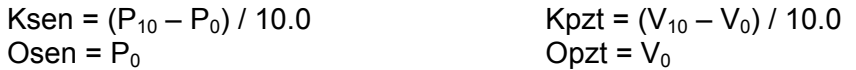

Where:

 $P_{10}$  is the actual stage position when sensor monitor outputs 10 V<br> $P_0$  is the actual stage position when sensor monitor outputs 0V

- 
- $P_0$  is the actual stage position when sensor monitor outputs 0V  $V_{10}$  is the actual piezo voltage when the input to the piezo amplif is the actual piezo voltage when the input to the piezo amplifier is 10  $V$  in open-loop mode (servo OFF)
- $V_0$  is the actual piezo voltage when the input to the piezo amplifier is 0 V in open-loop mode (servo OFF).

#### *Example 1:*

A stage has sensor monitor output of 0-10 V, the stage travel is to be 0 μm to approx. 50 μm, the piezo voltage is to be 0 and 100 V when analog input is 0 V and 10 V, respectively, in open–loop mode. The settings must then be:

Ksen =  $(50.0 - 0.0) / 10.0 = 5.0$  $O$ sen =  $0.0$  $Kpzt = (100.0 - 0.0) / 10.0 = 10.0$  $O$ *pzt* =  $0.0$ 

#### *Example 2:*

The piezo voltage in open-loop mode is to be -0.5 and 100.5 V when the control input is 0 V and 10 V respectively. Then:

Ksen =  $(25 - (-25)) / 10.0 = 5.0$ Osen  $= -25$ Kpzt =  $(100.5 - (-0.5)) / 10.0 = 10.1$  $O$ pzt =  $-0.5$ 

#### *Example 3:*

A stage has sensor monitor output of 0 to 10 V, the nominal stage extension is 0 μm to 15 μm when the piezo voltage is 0 to 100 V. However, after being calibrated with an external standard, the real piezo extension is found to be 0 μm to 14.5 μm and the piezo voltage to be 0 to 98 V. Then

Ksen =  $(14.5 - 0) / 10.0 = 1.45$  $O$ sen = 0  $Kpzt = (98 - 0) / 10.0 = 9.8$  $O$ pzt = 0

### <span id="page-34-1"></span><span id="page-34-0"></span>**6. GCS Commands**

Commands are used to set operating modes, transfer motion parameters and query system and motion values. Because of the variety of functions and parameters, a sequence of commands is usually needed to achieve a specific system action.

#### **6.1. Format**

#### <span id="page-34-2"></span>**6.1.1. GSC Syntax**

Commands are transmitted as ASCII characters in the following format (for examples see Section [3.3.2](#page-16-1) on p. [15](#page-16-1)):

### CMDSPXSPsV.VLF

where

**CMD** command mnemonic (token)

SP space (char #32).

**X** axis designation  $(A, B, C, ...)$ ,

**s** sign (positive values can be transmitted without sign)

**V.V** parameter, values are floats or integers, depending on the command.

 $|LF|$  LineFeed (Char #10).

Optionally, the second space can be omitted. The space and LineFeed are not marked explicitly in all the examples in this manual. Current firmware versions also accept CR (carriage return, ASCII 13) as command termination character.

*Example:* 

Send: MOV A 10.0

Move axis A to position 10.0.

#### **Response Format:**

Some commands deliver a report (response). Responses always consist of a single line, unlike those from many other PI controllers. They are made up of ASCII characters and have one of the following formats:

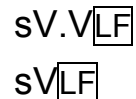

where:

**s** sign (positive values are transmitted without sign)

**V.V** or **V** result, representation of double-precision or integer values, depending on the command

 $|LF|$  LineFeed (Char #10).

*Example:* 

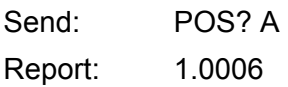

#### <span id="page-35-0"></span>**6.1.2. Commands with Floating Point Arguments**

Some commands accept parameters in floating point format. For these parameters the following syntax is possible:

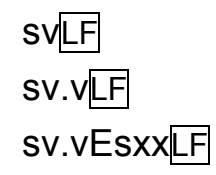

where:

- **s** sign (positive values can be without sign)
- **v** ASCII digit or digits (will be converted into floating point internally by firmware)
- **v.v** the decimal separator must be a ".", not ","
- **E** exponent separator
- **sxx** 2-digit exponent with optional sign
- $|LF|$  LineFeed (Char #10).

In reports, floating point values are always represented as follows:

```
 sv.vvvvLF
```
where:

- **s** sign (positive values transmitted without sign)
- **v.vvvv** always transmitted with 4 digits after decimal point (internal calculations use double precision)
- $|LF|$  LineFeed (Char #10).

#### **6.1.3. Limitations for GCS Commands**

More than one command mnemonic per line is not allowed.

The number of characters per line is limited to 25 bytes (1 character = 1 byte).

Only one axis can be addressed per command. With the SPA and SPA? commands, only one parameter for the given axis can be accessed per command.

Responses always consist of a single line, unlike those from many other PI controllers.

When controlling the E-816, timing problems can occur if several commands are run in rapid sequence, resulting in lost commands. To prevent such communication errors, it is recommended that you include a certain wait time between the different commands, depending on the command to be executed. This is especially true for commands that need a certain execution time inside the E-816 module, like MOV, MVR, SPA, SVA, SVR, RST, WPA, SWT and WTO.

## <span id="page-36-1"></span><span id="page-36-0"></span>**6.2. Command Survey**

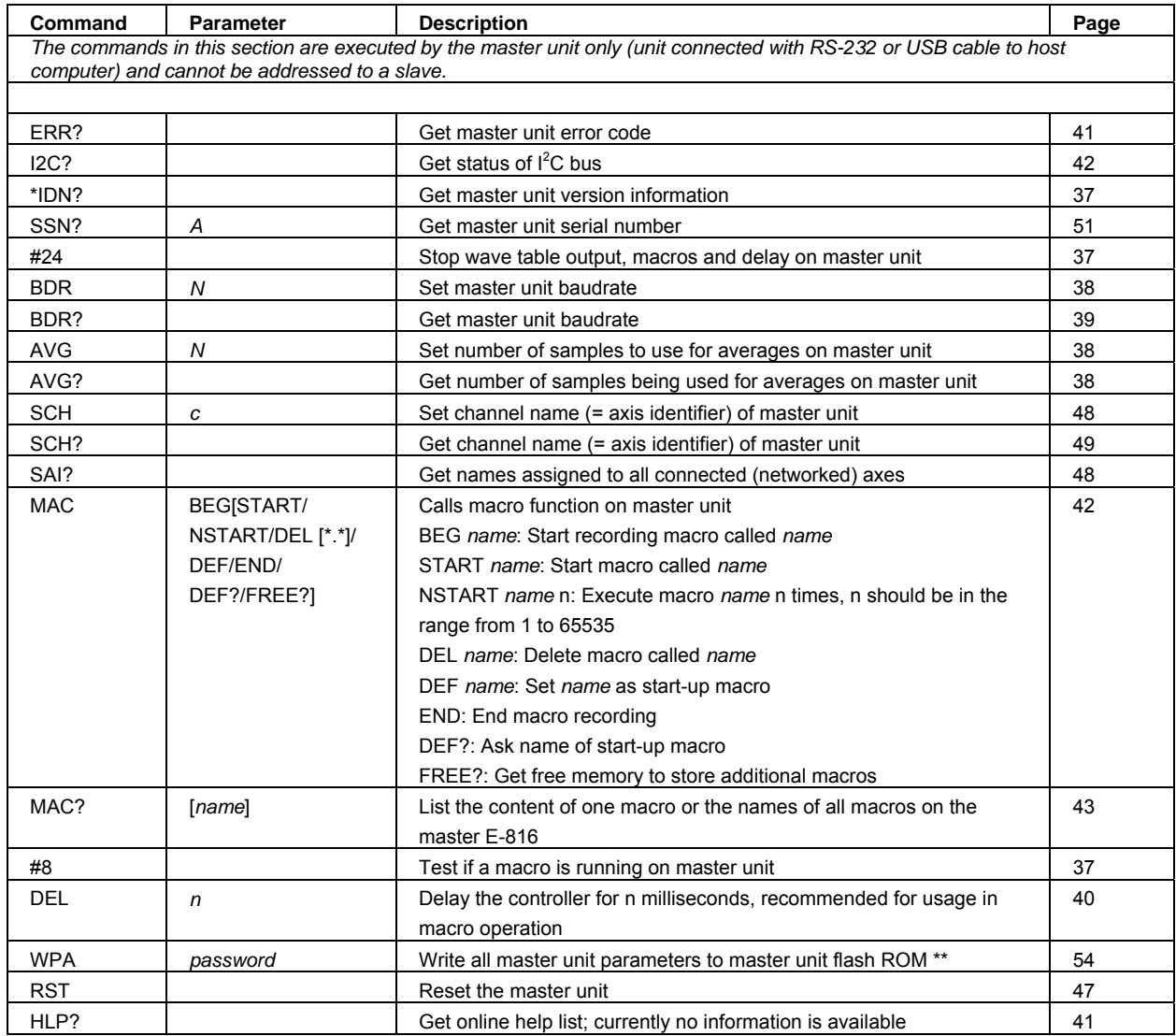

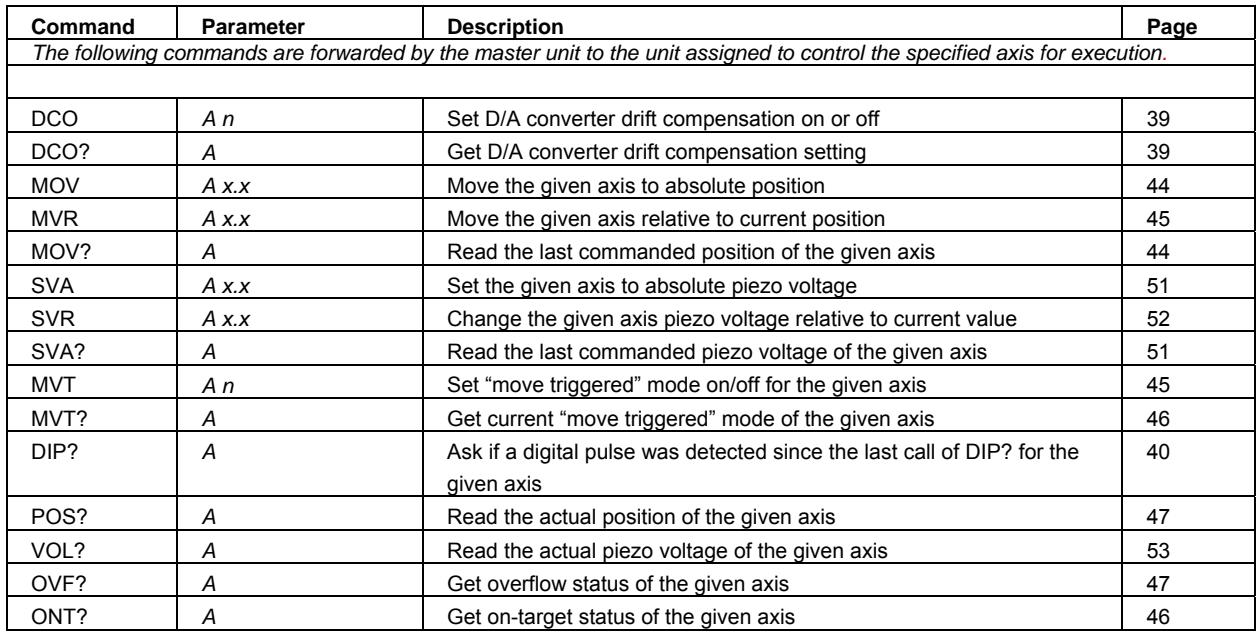

#### **E-816 Computer Interface and Command Interpreter User Manual PZ116E**

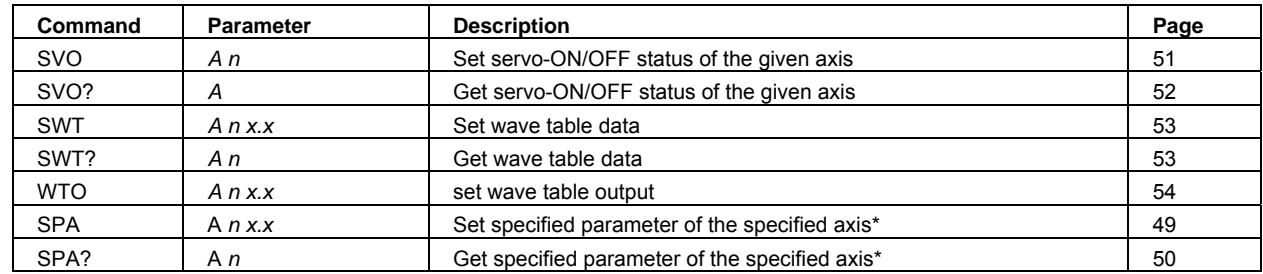

**\* Parameters 1-6 are for PI use only, no write access for customer** 

**\*\* Password protected, must use "WPA 100" to write the parameters to flash ROM.** 

### <span id="page-38-2"></span><span id="page-38-0"></span>**6.3. Command Reference (Alphabetical)**

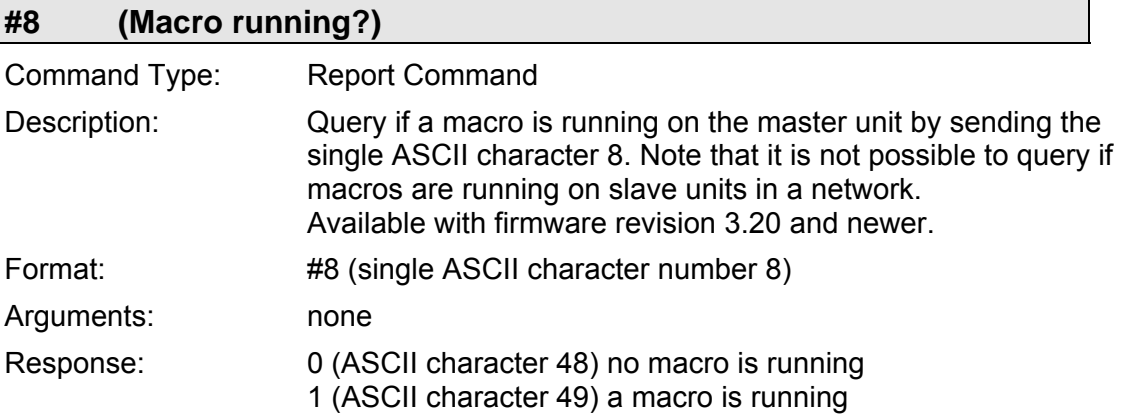

<span id="page-38-1"></span>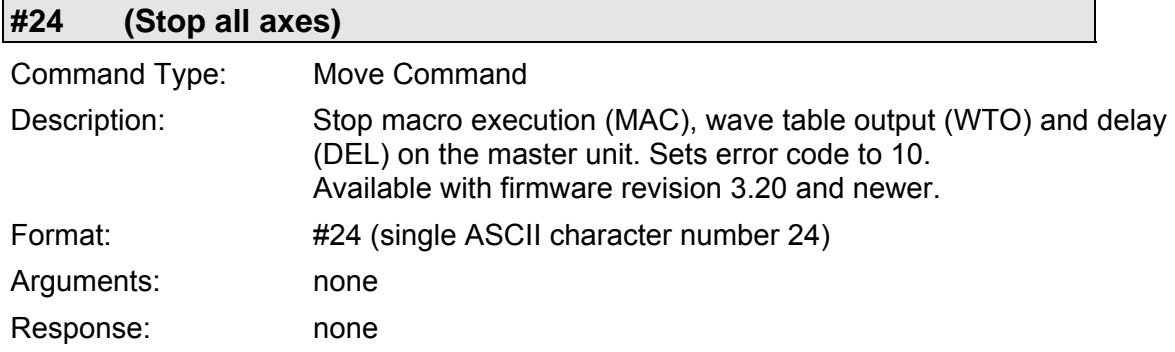

<span id="page-38-3"></span>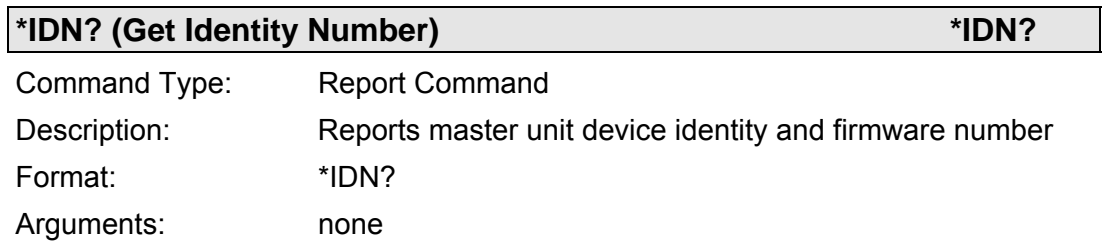

Response: One-line string, terminated by LF.

<span id="page-39-0"></span>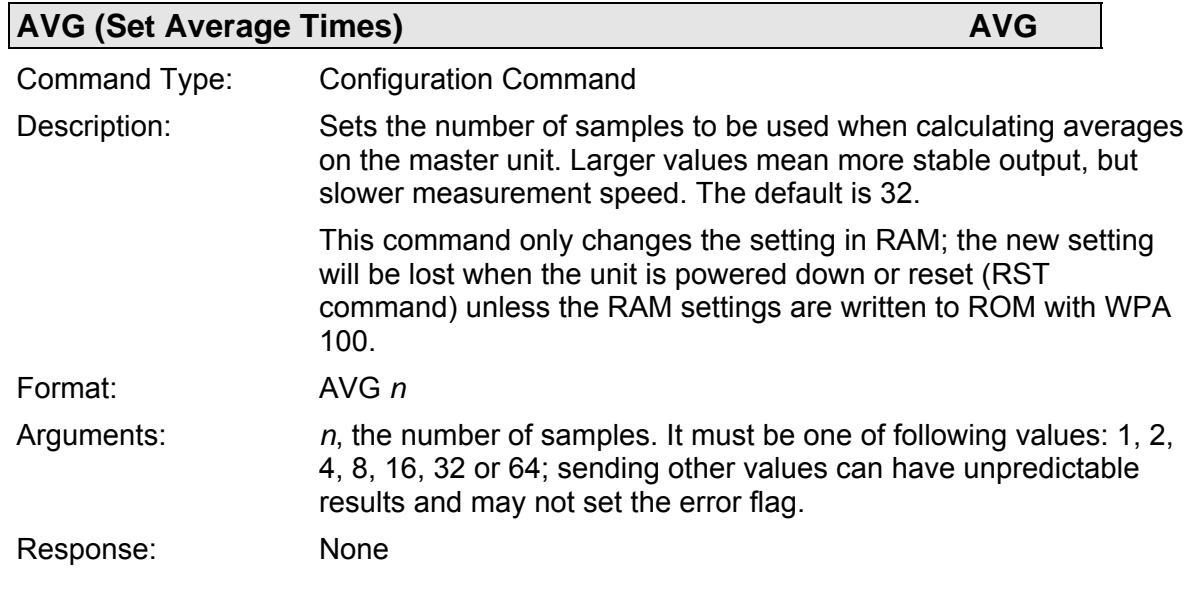

### <span id="page-39-2"></span>**AVG?** (Read Average Times) **AVG?** AVG?

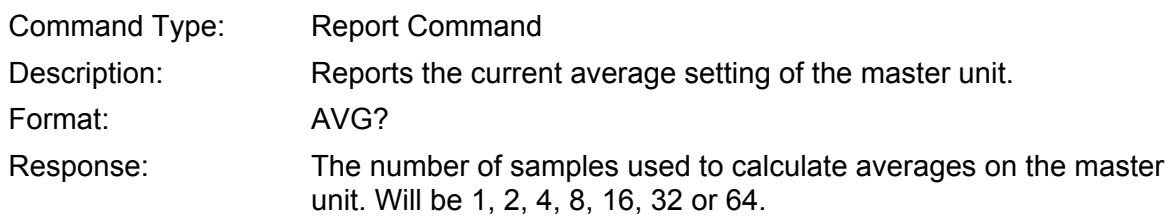

<span id="page-39-1"></span>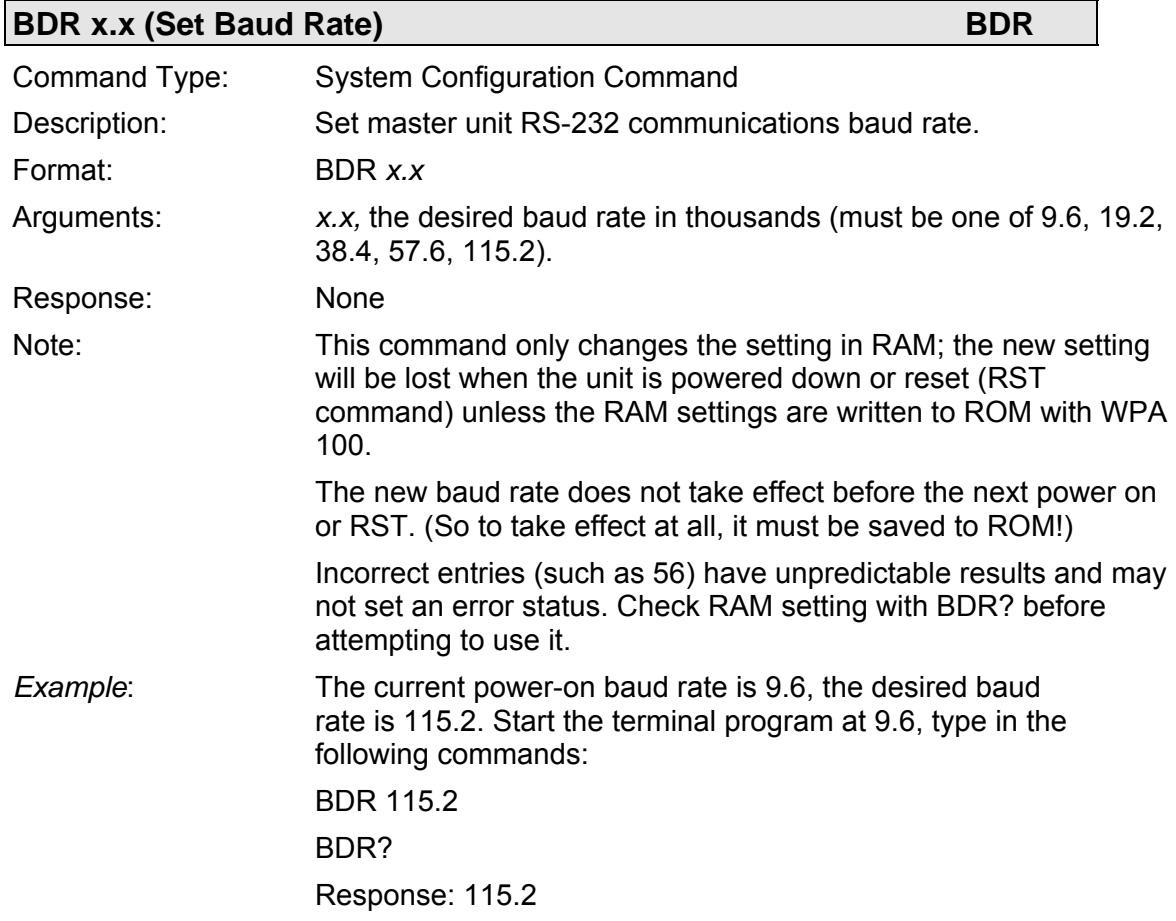

WPA 100

**RST** 

Now the device runs at a baud rate of 115.2. You must now close the connection in the host software and establish a new connection with 115.2.

If you forget the current ROM baud rate and cannot communicate with the device, try different baud rates in the host software. Verify the baud rate selection with the \*IDN? command—if the E-816 does not respond to this command, try another baud rate.

<span id="page-40-1"></span>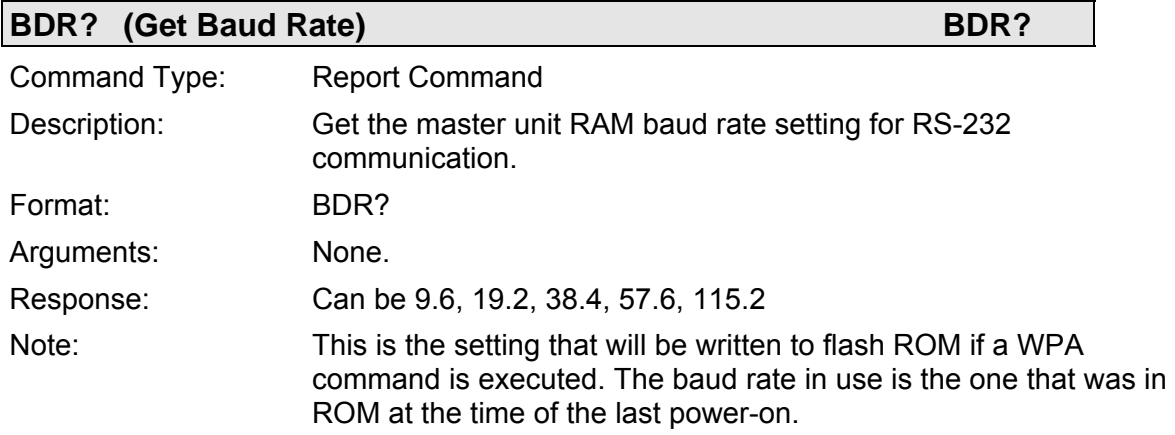

<span id="page-40-0"></span>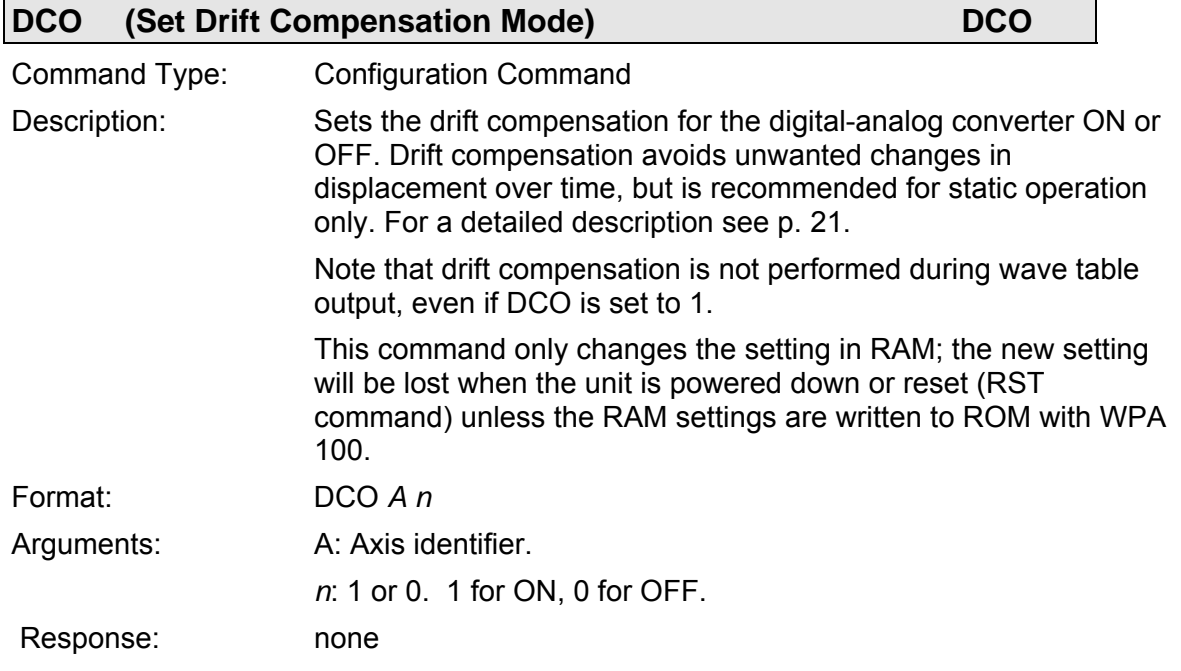

<span id="page-40-2"></span>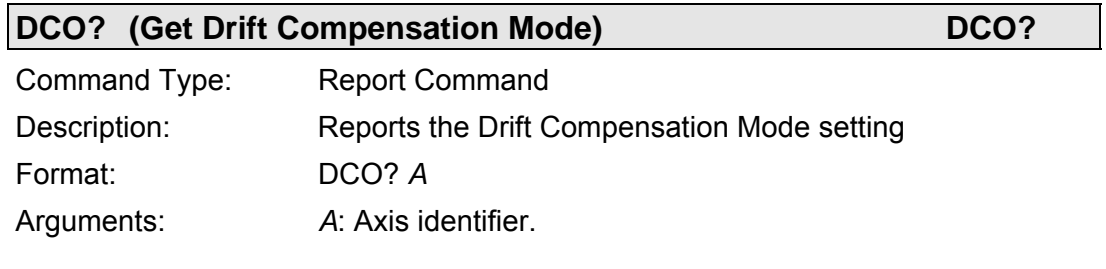

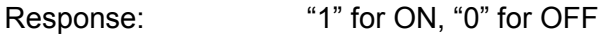

<span id="page-41-0"></span>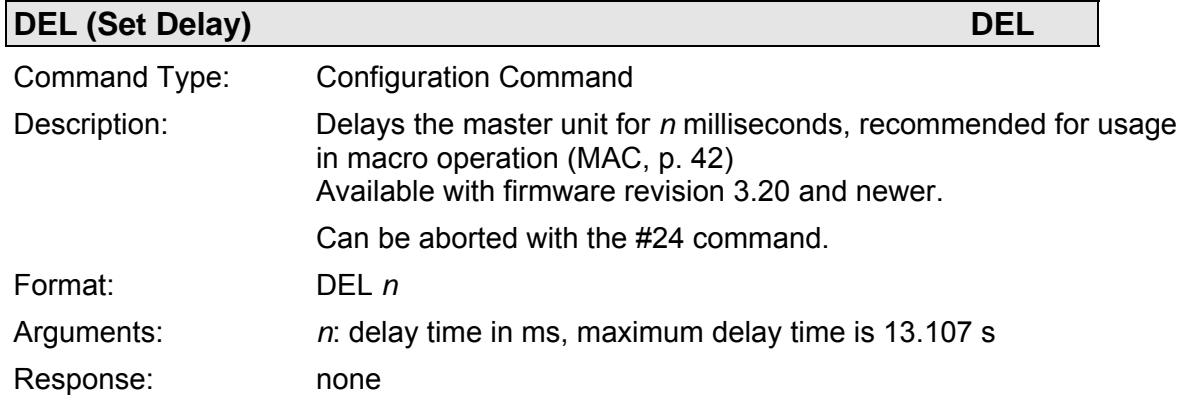

<span id="page-41-1"></span>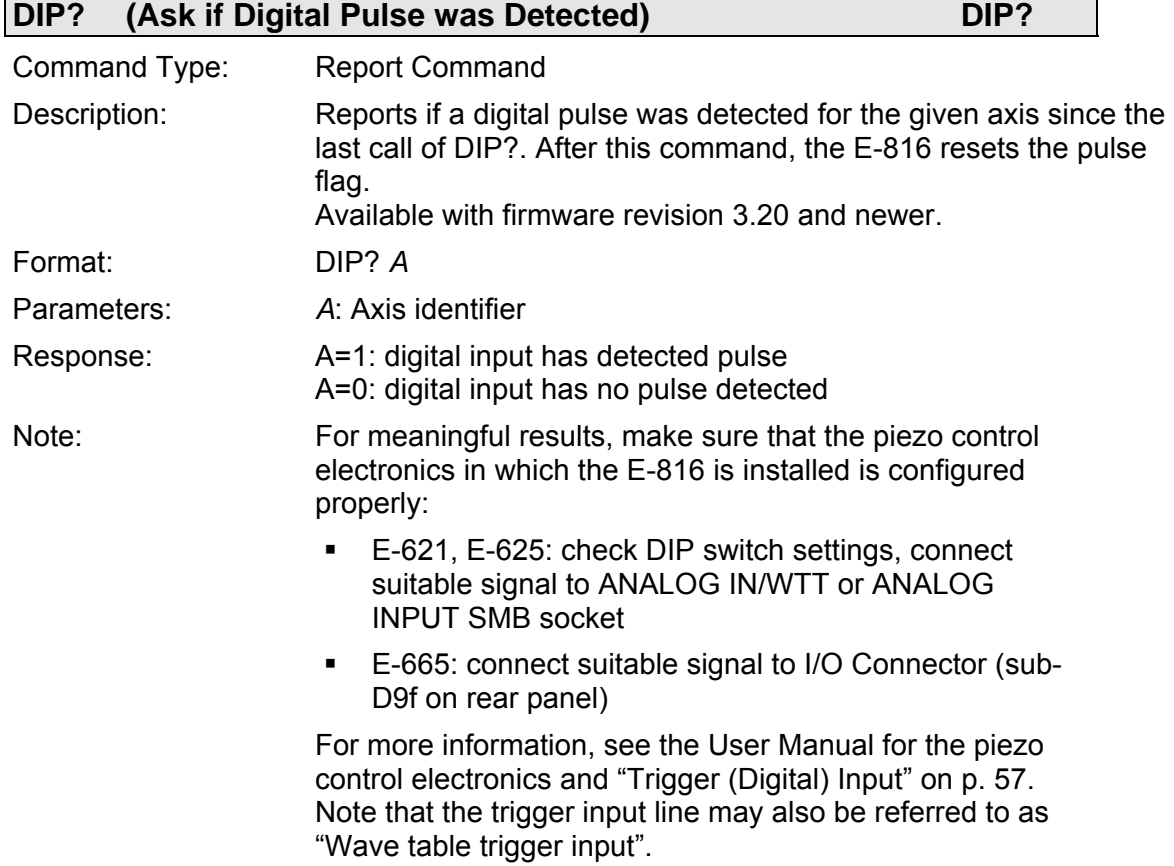

<span id="page-42-0"></span>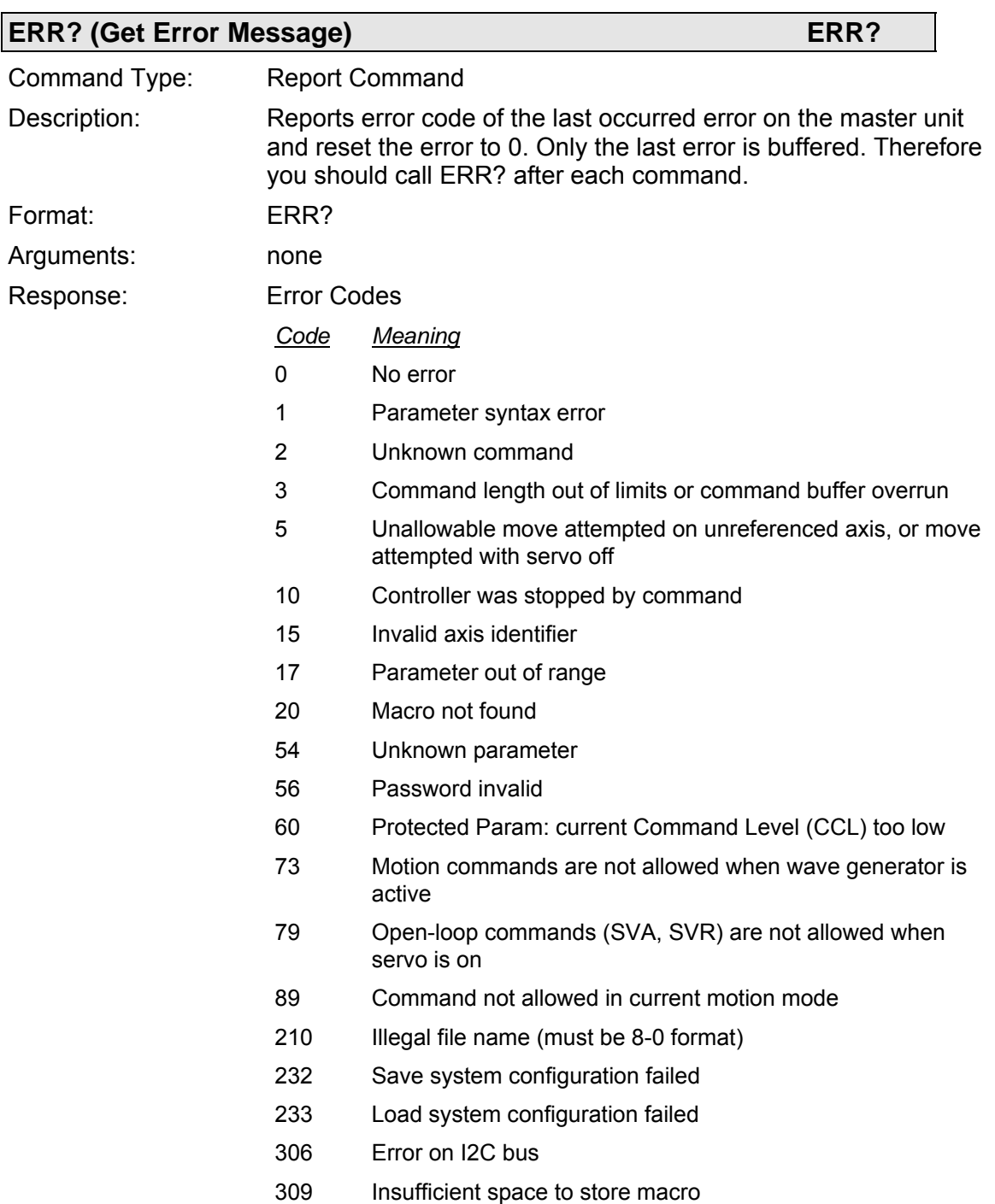

405 Wave parameter out of range

<span id="page-42-1"></span>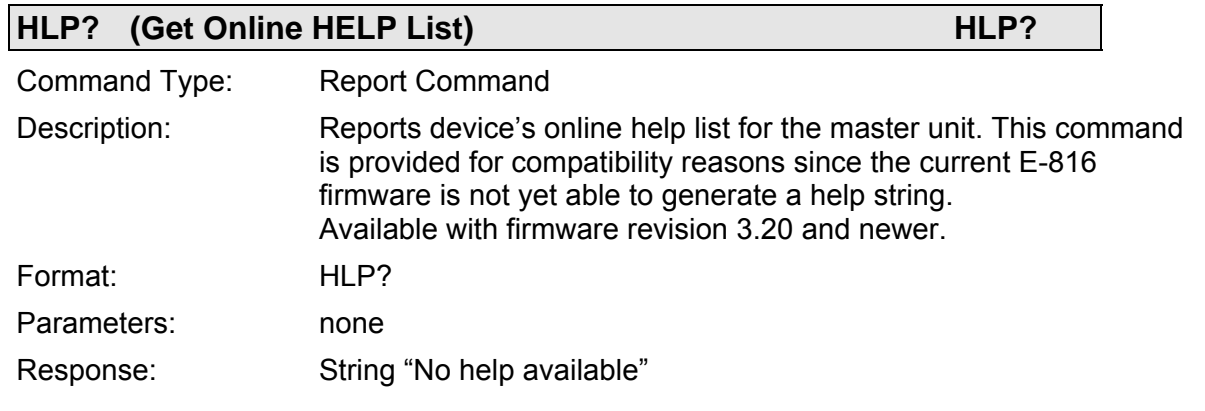

<span id="page-43-1"></span><span id="page-43-0"></span>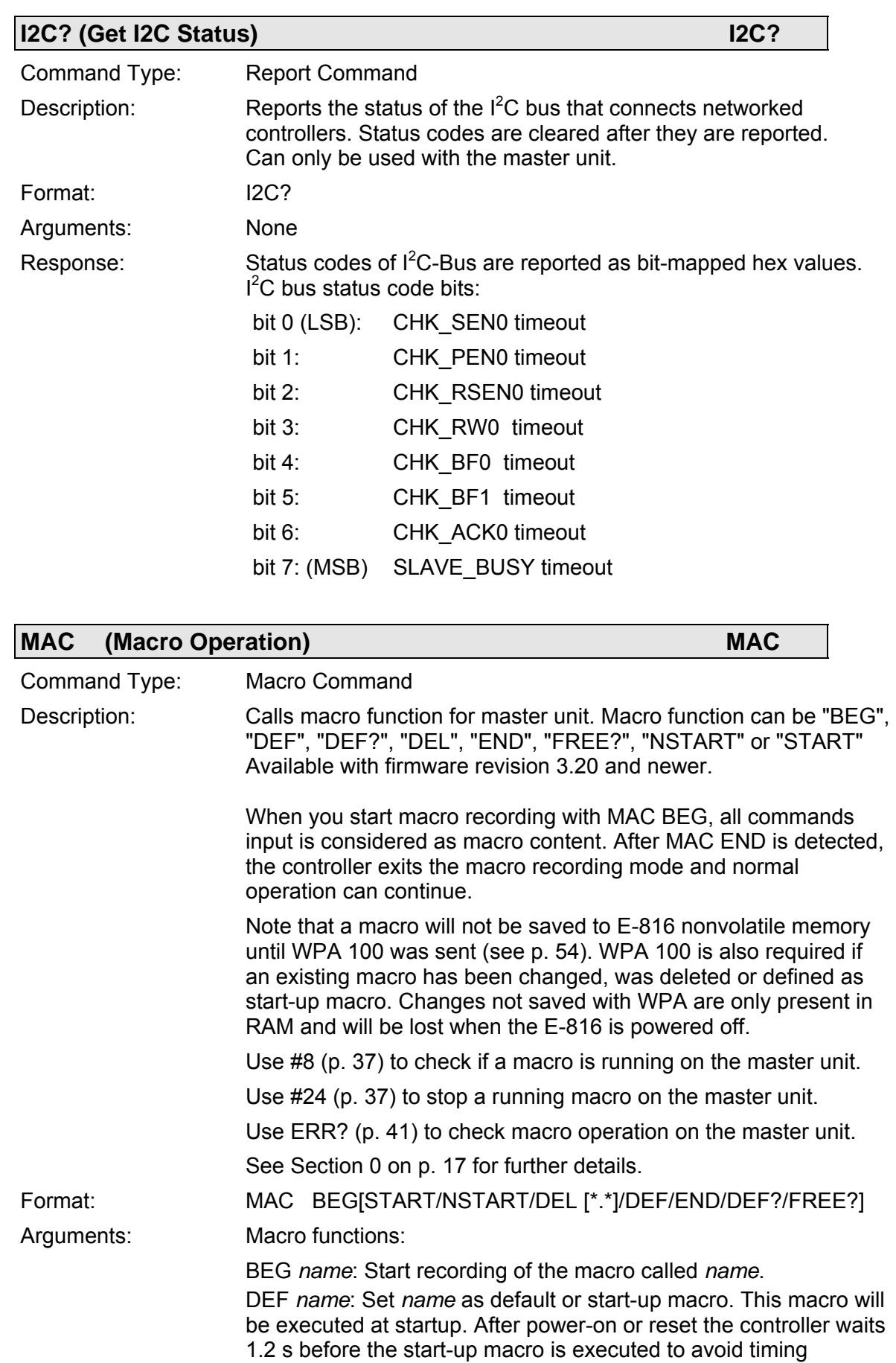

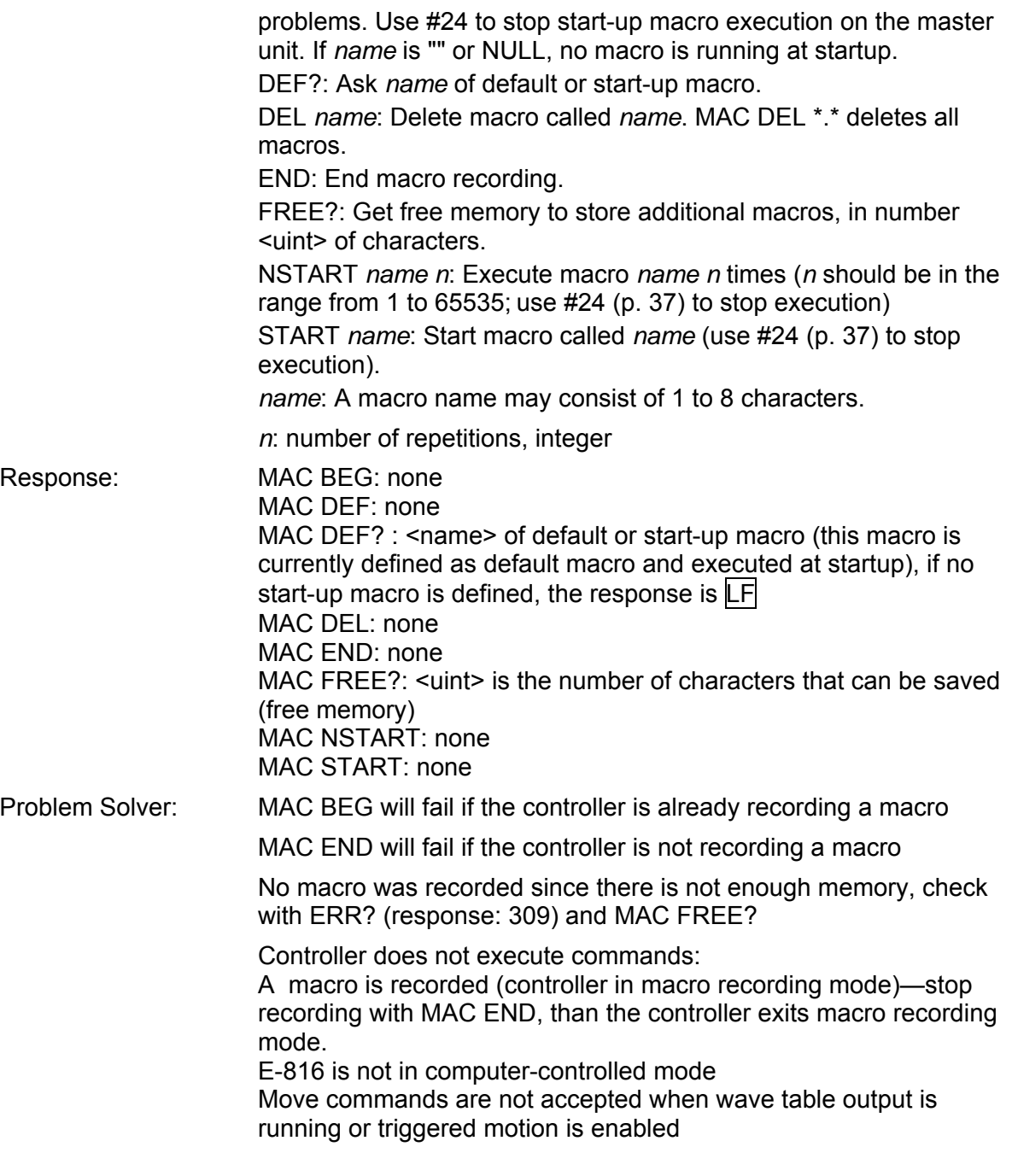

<span id="page-44-0"></span>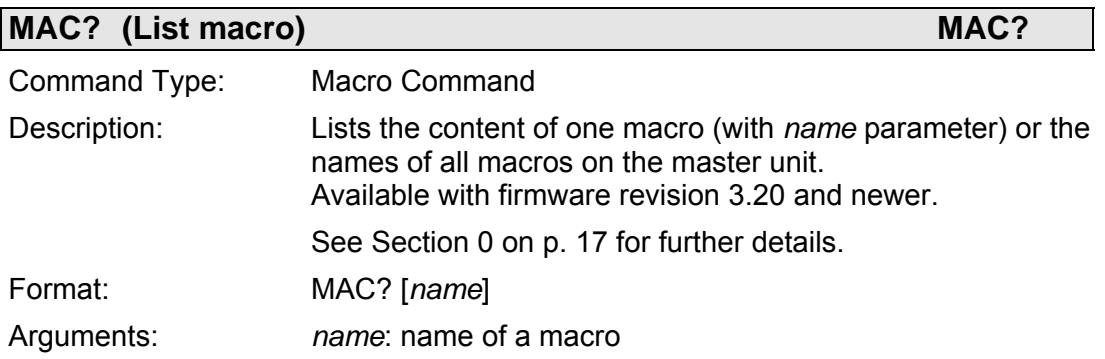

Response: When a macro called *name* exists, the content of the macros is returned as multi-line response (see p. [33](#page-34-2)), otherwise the response is LF If *name* is "" or NULL, the names of all macros available on the master unit are listed.

#### <span id="page-45-0"></span>**MOV (Move Axis Absolute)** MOV **MOV**

Command Type: Move Command Description: Move the specified axis to the commanded absolute position. Before using this command, please make sure the E-816 is in computer-controlled mode and has servo-control mode set ON. See ["Modes of Operation"](#page-13-2) on p. [12](#page-13-2) for more information. Move commands like MOV are not accepted when the wave table output is running (WTO) or when triggered motion is enabled (MVT). Format: MOV *A x.x*  Arguments: *A*: axis identifier; *x.x*: the commanded value, in μm. Both parameters are required.

<span id="page-45-1"></span>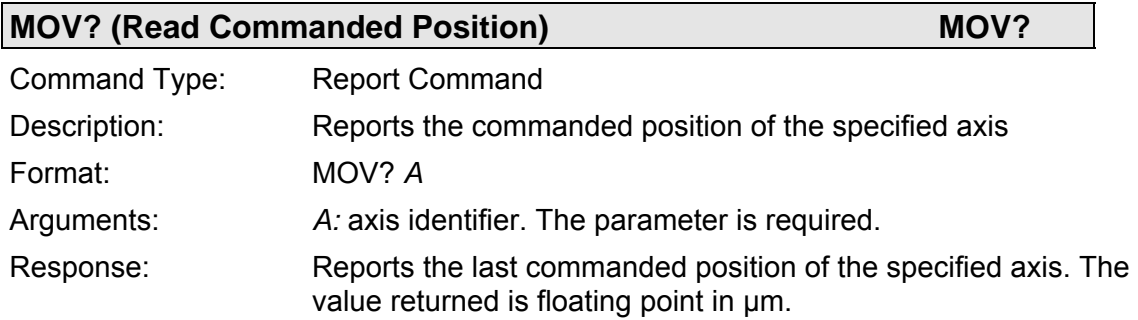

<span id="page-46-1"></span>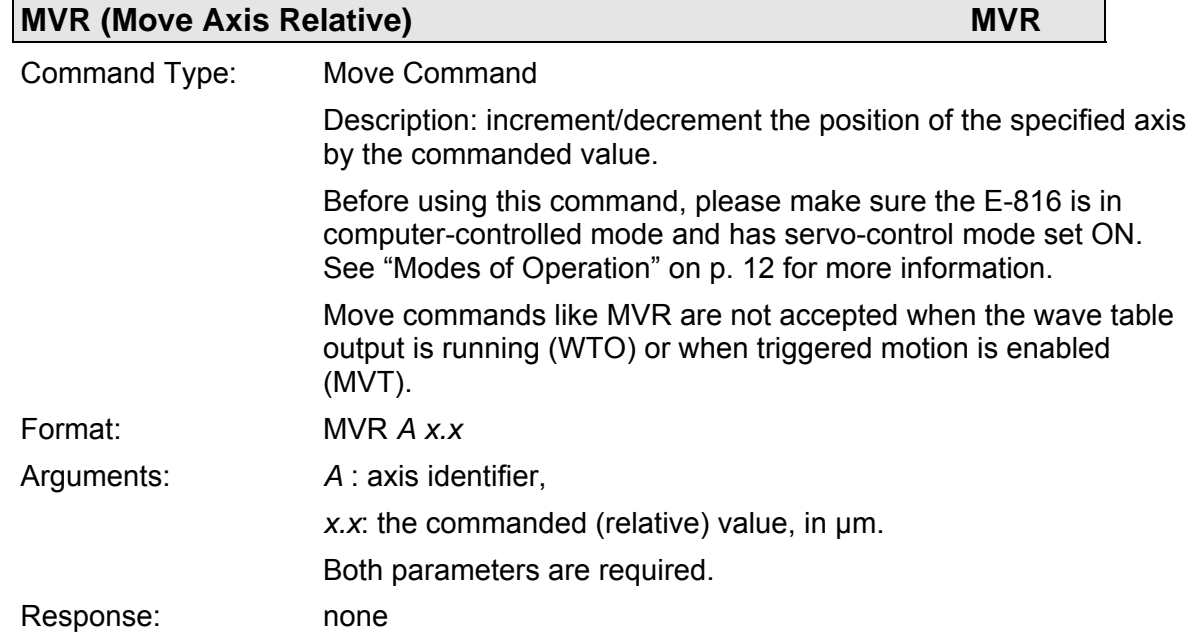

<span id="page-46-0"></span>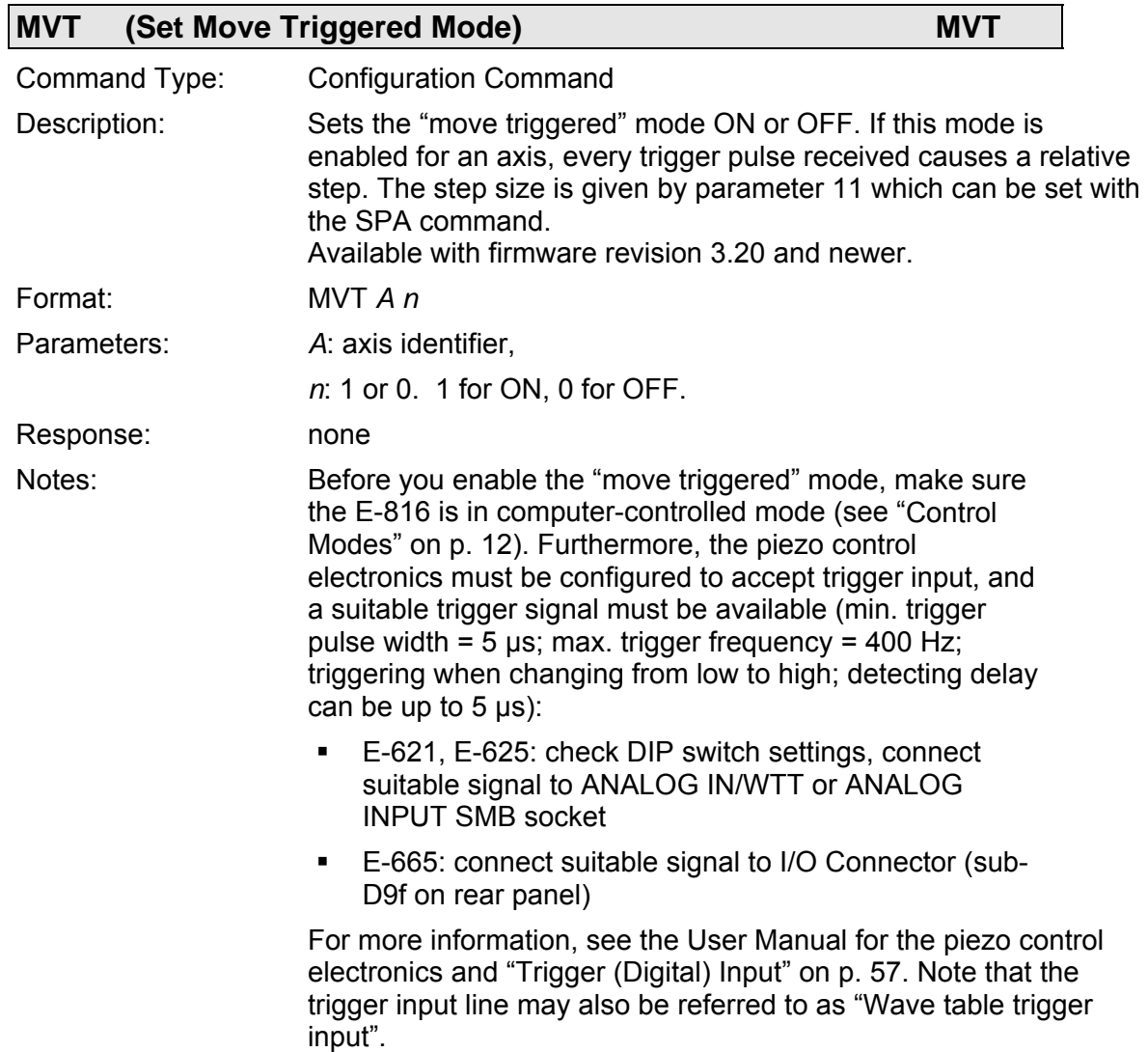

The target will be updated after every trigger pulse as follows: New target  $=$  last target  $+$  step size

Depending on the current servo mode, target and step size values are interpreted as position (closed-loop mode) or voltage (openloop mode). There is no range check for the target values resulting from the given step size. See ["How to Command Axis Motion](#page-15-2)" on p. [14](#page-15-2) for further information.

The setting made with MVT is lost upon reset or when the device is powered down. Default setting is 0.

Triggered motion can not be enabled as long as the wave table output is running. When triggered motion is enabled, move commands (e.g. SVA, MOV) are not accepted and wave table output (WTO) can not be started.

Examples: SVO A 0 SVA A 0 SPA A 11 2.0 MVT A 1 -- trigger MVT A 0 SVO A 1 MOV A 0 SPA A 11 -1.0 MVT A 1 -- trigger MVT A 0

<span id="page-47-0"></span>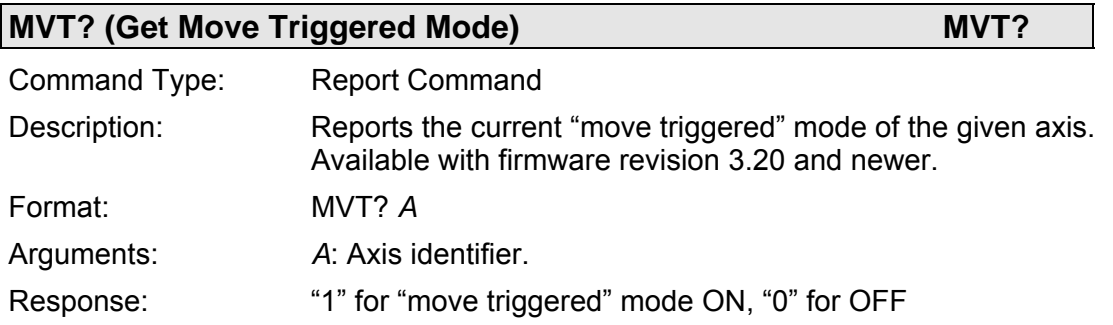

#### <span id="page-47-1"></span>**ONT?** (Get On Target Status) **ONT?** ONT?

Command Type: Report Command Description: Report the on-target status of the given axis as reported by the servo-controller (e.g. the E-802). Format: ONT? *A* Parameter: *A:* Axis identifier. Response: Replies 1 when the given axis is on target, 0 otherwise. Note**:** For servo-controllers that do not provide an on-target signal, the return value is meaningless. See the servo-controller (submodule) manual for more information.

<span id="page-48-2"></span>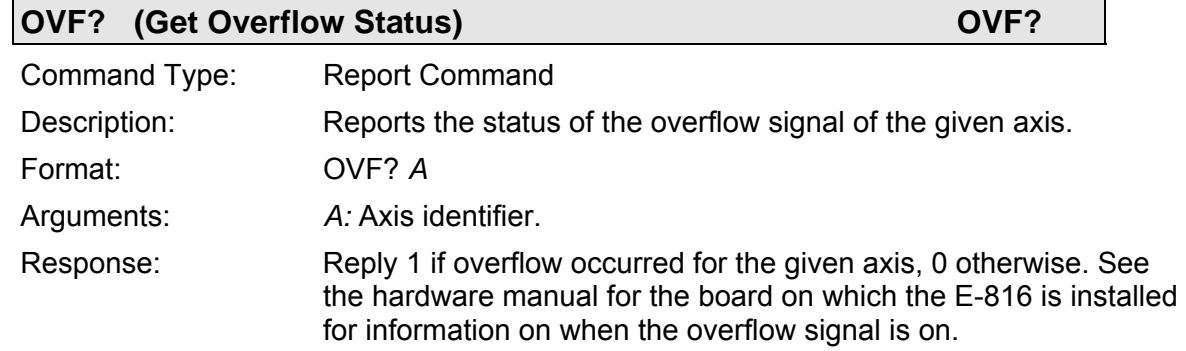

<span id="page-48-0"></span>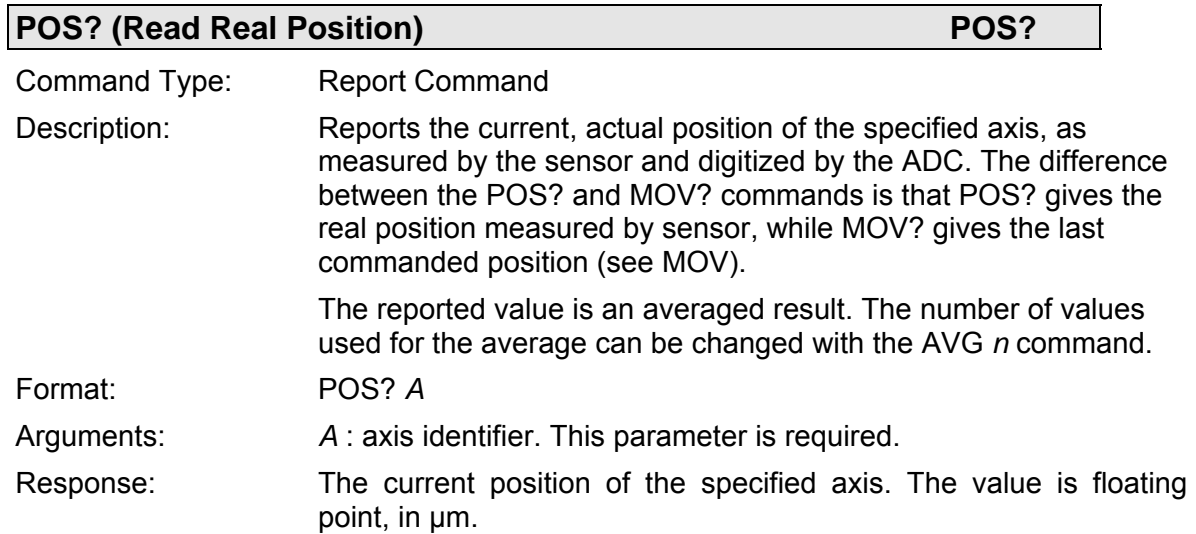

<span id="page-48-1"></span>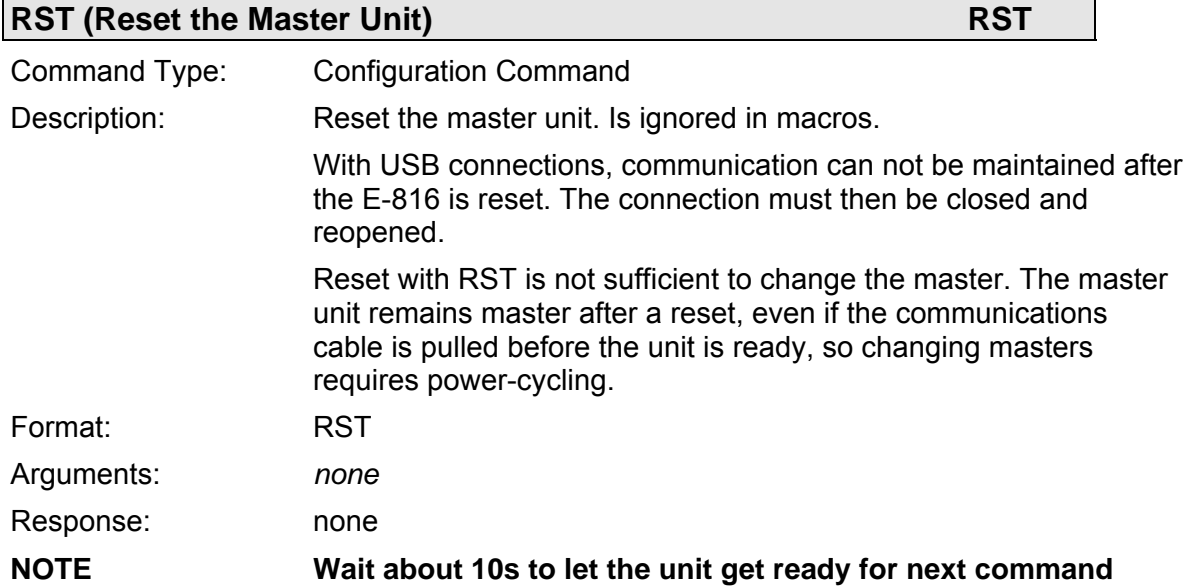

<span id="page-49-1"></span>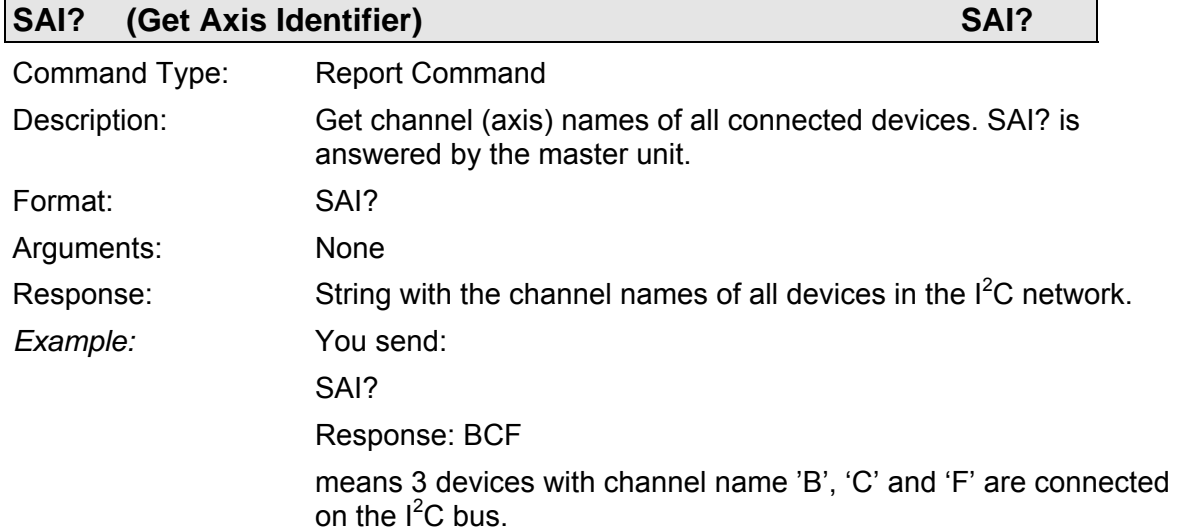

<span id="page-49-0"></span>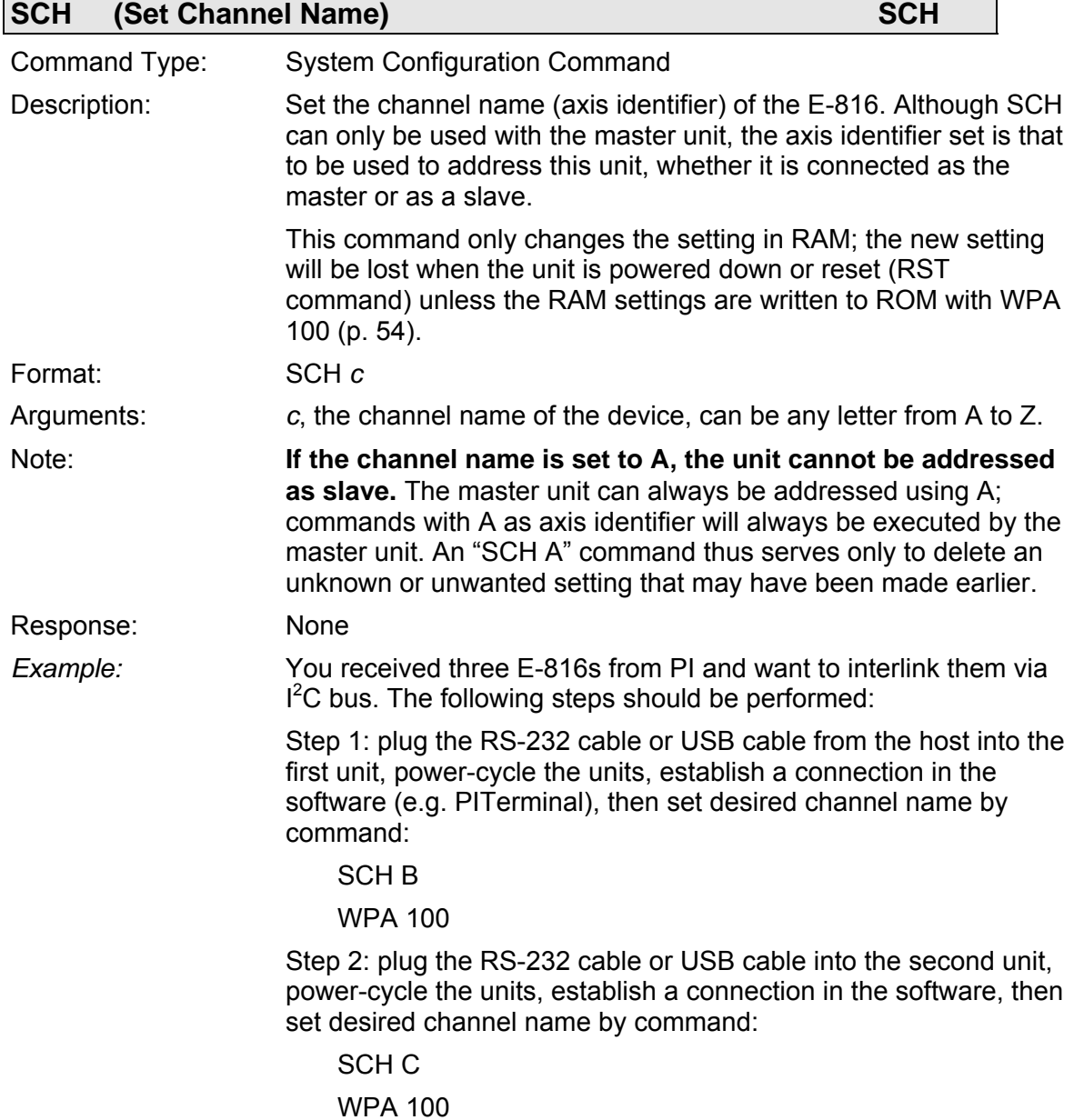

Step 3: plug the RS-232 cable or USB cable into the third unit, power-cycle the units, establish a connection in the software, then set desired channel name by command:

SCH D

WPA 100

Step 4: make sure all three units are connected to the  $l^2C$ bus (e.g. E-621s plugged into the same chassis), and plug the RS-232 cable or USB cable into the unit which is to be the master (with firmware revision 2.xx it may be necessary to connect the cable to the *first* unit to have access to all units). Power-cycle the units. Type in the following command:

SAI?

Response: BCD

The device should reply BCD indicating that all 3 units are accessible via the one RS-232 or USB port with the respective axis names.

The above procedure also saves these settings to nonvolatile memory (flash ROM) in each unit, so they will be available after subsequent power-ons.

<span id="page-50-1"></span>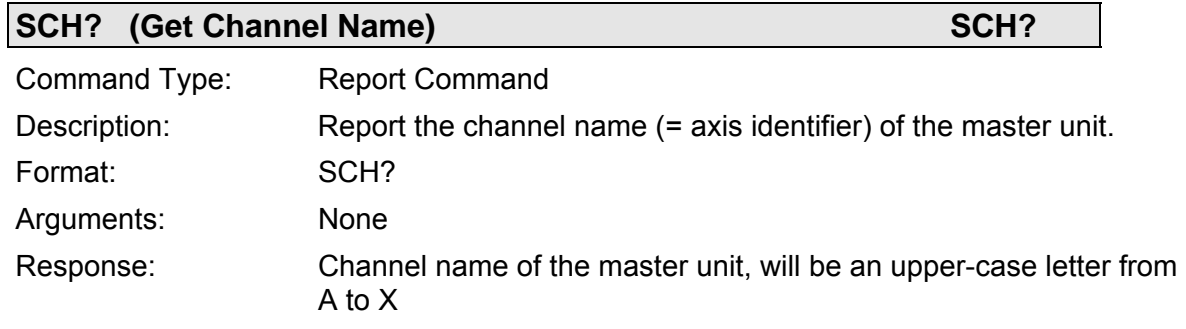

<span id="page-50-0"></span>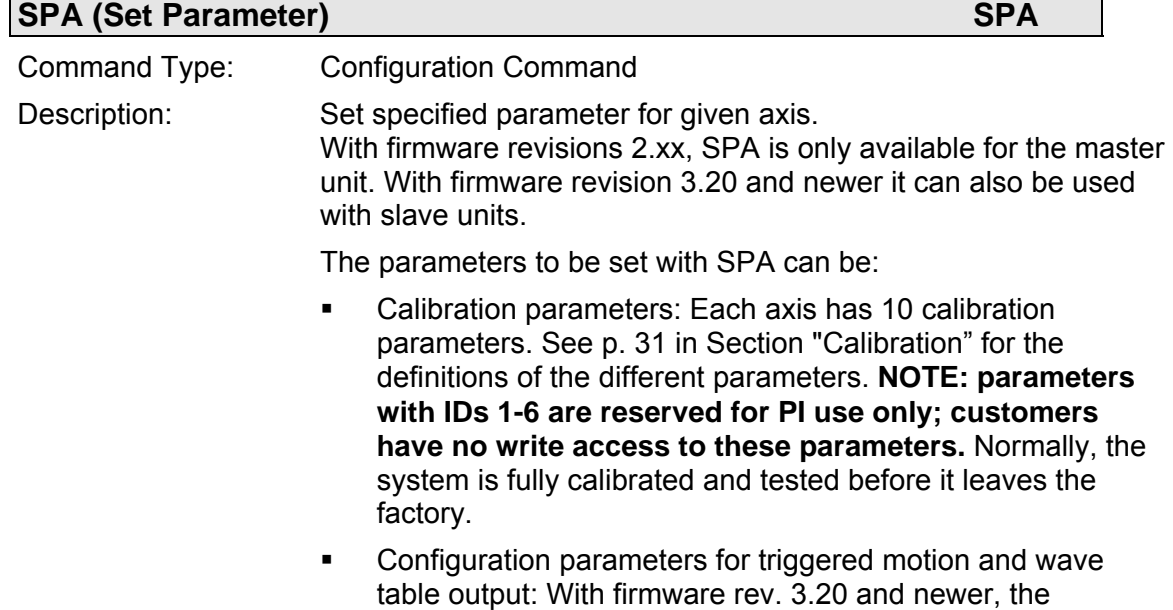

additional parameters 11 and 12 are available. See below for details.

This command saves the parameters in RAM only. **To save these and other currently valid parameters to flash ROM, where they become the power-on defaults, you must use the WPA command. Parameter changes not saved with WPA will be lost when the E-816 is powered off or reset.** 

Format: SPA *A n x.x* 

Arguments: *A*: axis identifier; with firmware revisions 2.xx it must be either 'A' or the channel name of the master axis

> *n*: the ID of the parameter and *x.x*: the value of the parameter in floating point:

IDs in the range of 7 to 10 refer to calibration settings, see Section "[Calibration](#page-31-1)" on p. [30](#page-31-1) for possible values

ID = 11 gives the step size for triggered motion, the value is interpreted as µm in closed-loop operation or as volts in openloop operation

ID = 12 configures wave table operation, the value is bit-coded as follows (see ["Special Output Configuration](#page-18-1)" on p. [17](#page-18-1) for details):

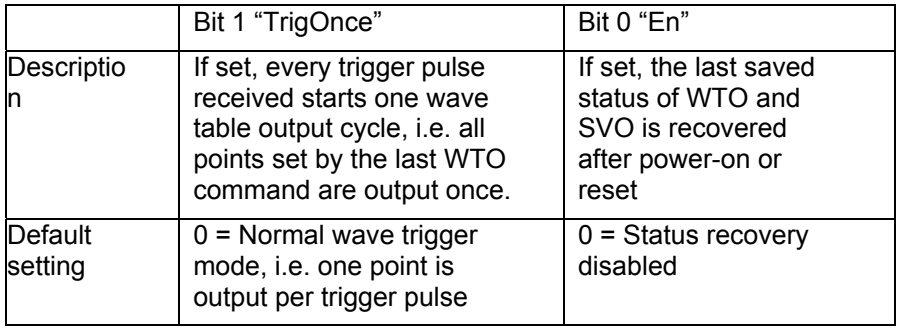

<span id="page-51-0"></span>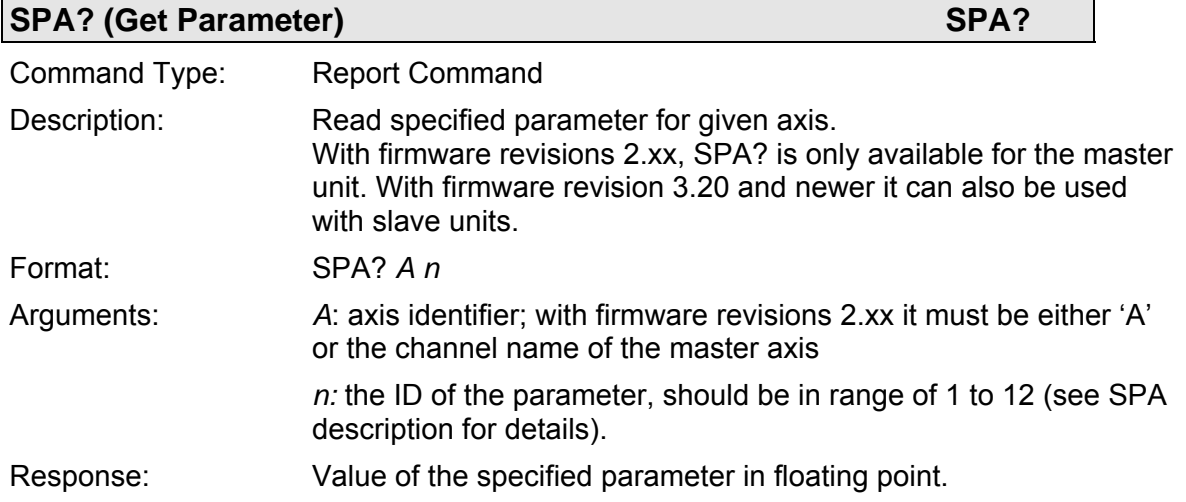

<span id="page-52-1"></span>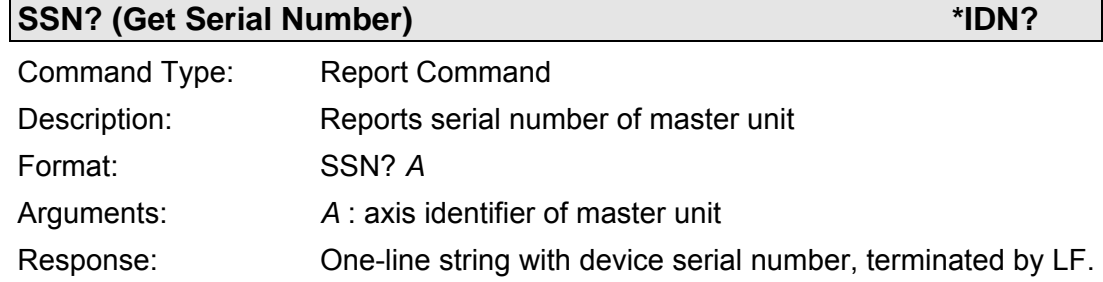

<span id="page-52-2"></span>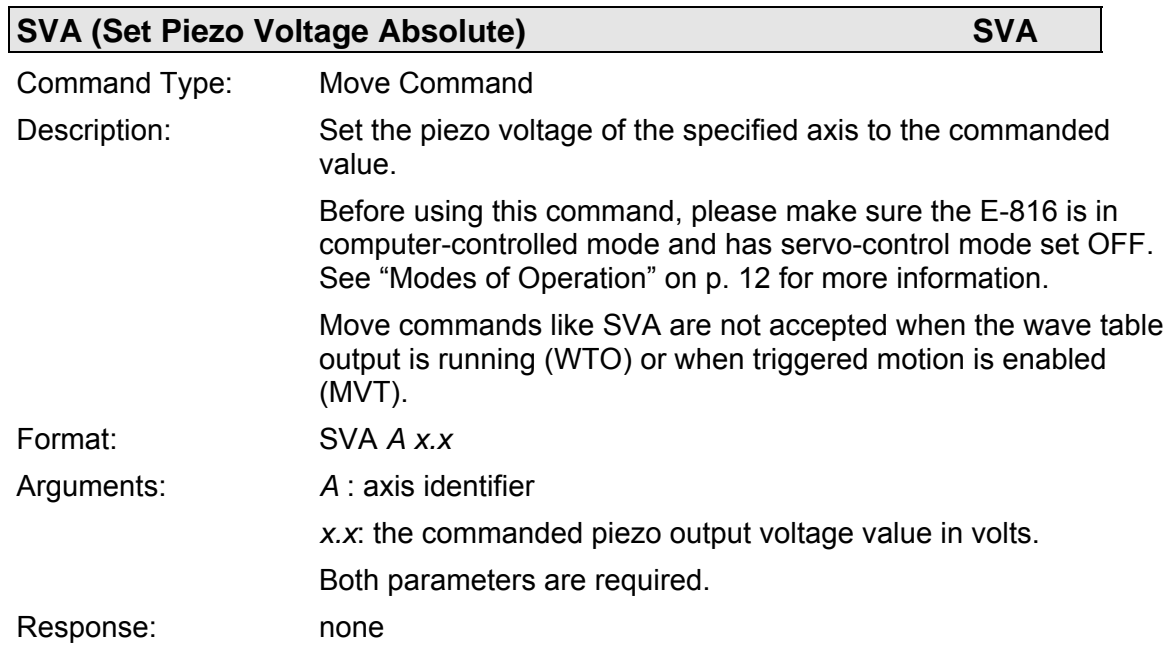

<span id="page-52-3"></span>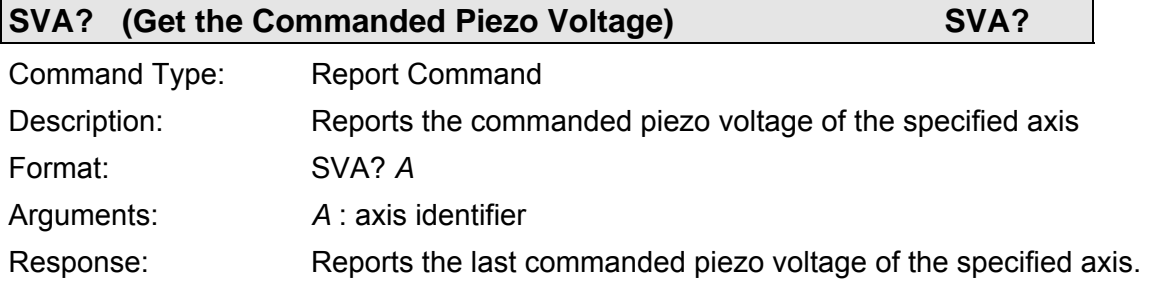

<span id="page-52-0"></span>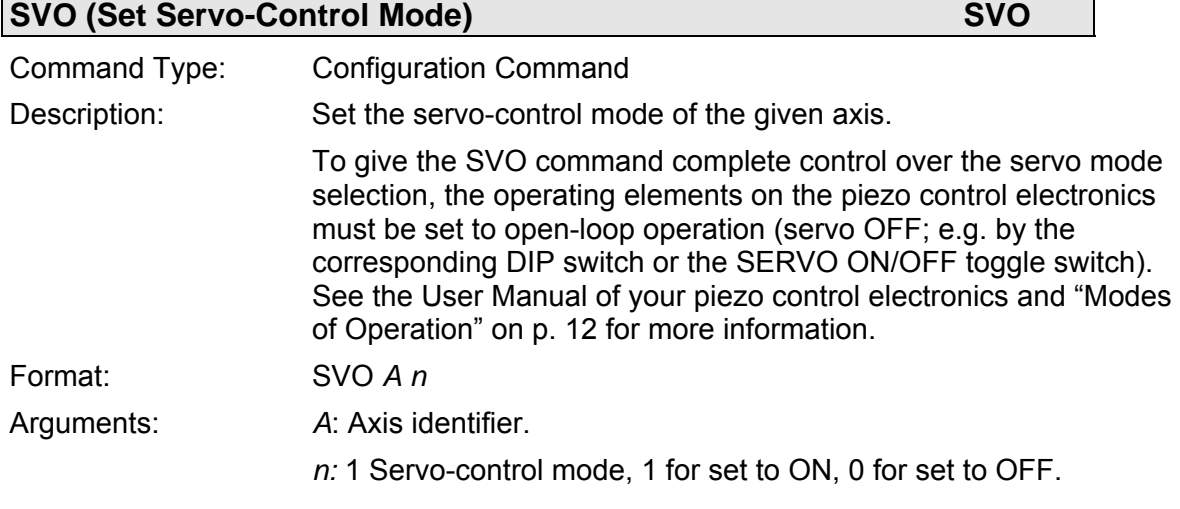

 $\overline{\phantom{0}}$ 

<span id="page-53-0"></span>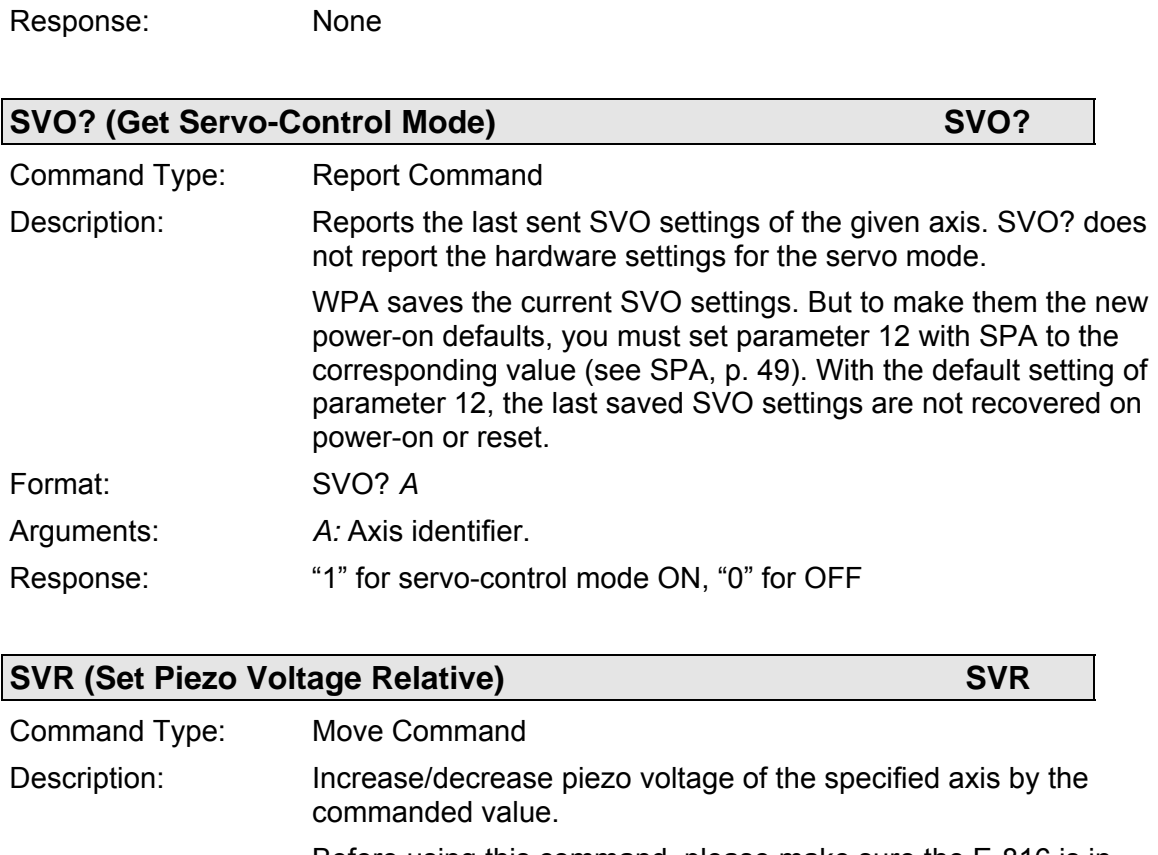

Before using this command, please make sure the E-816 is in computer-controlled mode and has servo-control mode set OFF. See ["Modes of Operation"](#page-13-2) on p. [12](#page-13-2) for more information.

Move commands like SVR are not accepted when the wave table output is running (WTO) or when triggered motion is enabled (MVT).

<span id="page-53-1"></span>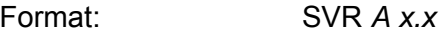

Arguments: *A*: axis identifier

*x.x*: the commanded (relative) piezo output voltage value in volts. Both parameters are required.

Response: none

<span id="page-54-1"></span>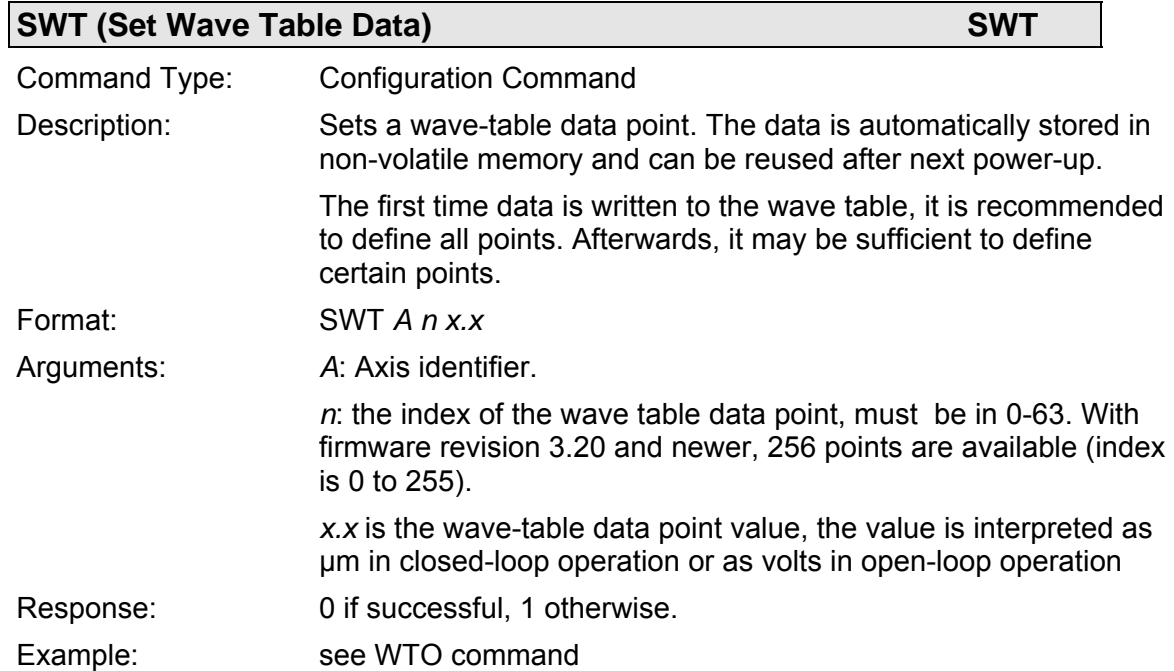

### <span id="page-54-2"></span>**SWT? (Get Wave Table Data)** SWT

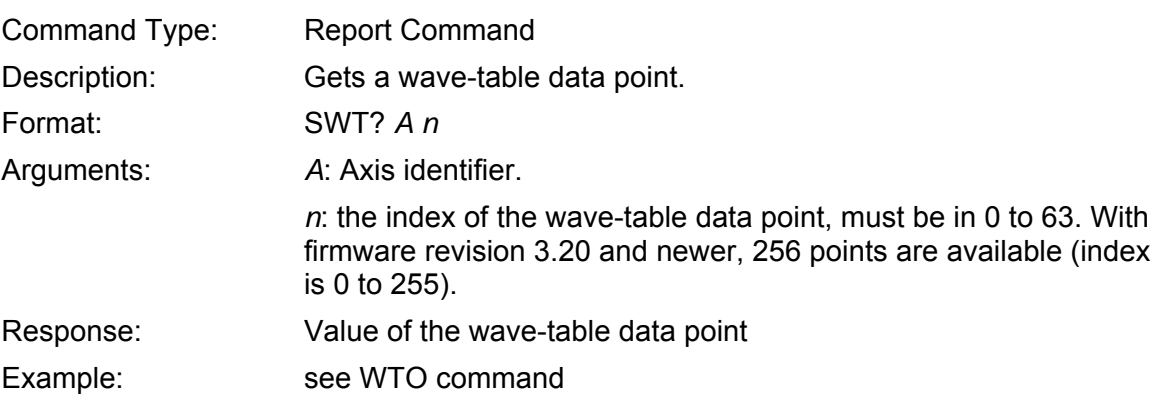

<span id="page-54-0"></span>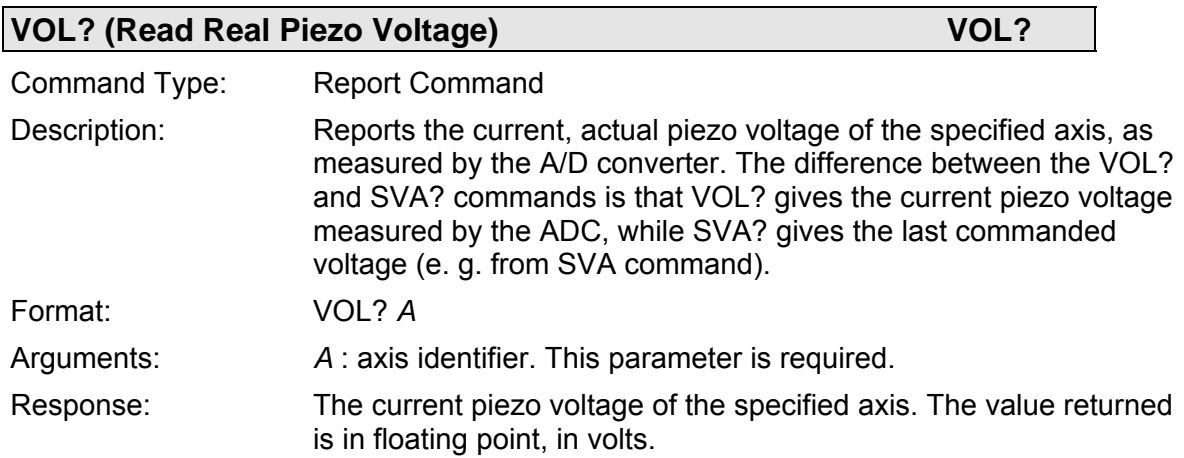

<span id="page-55-0"></span>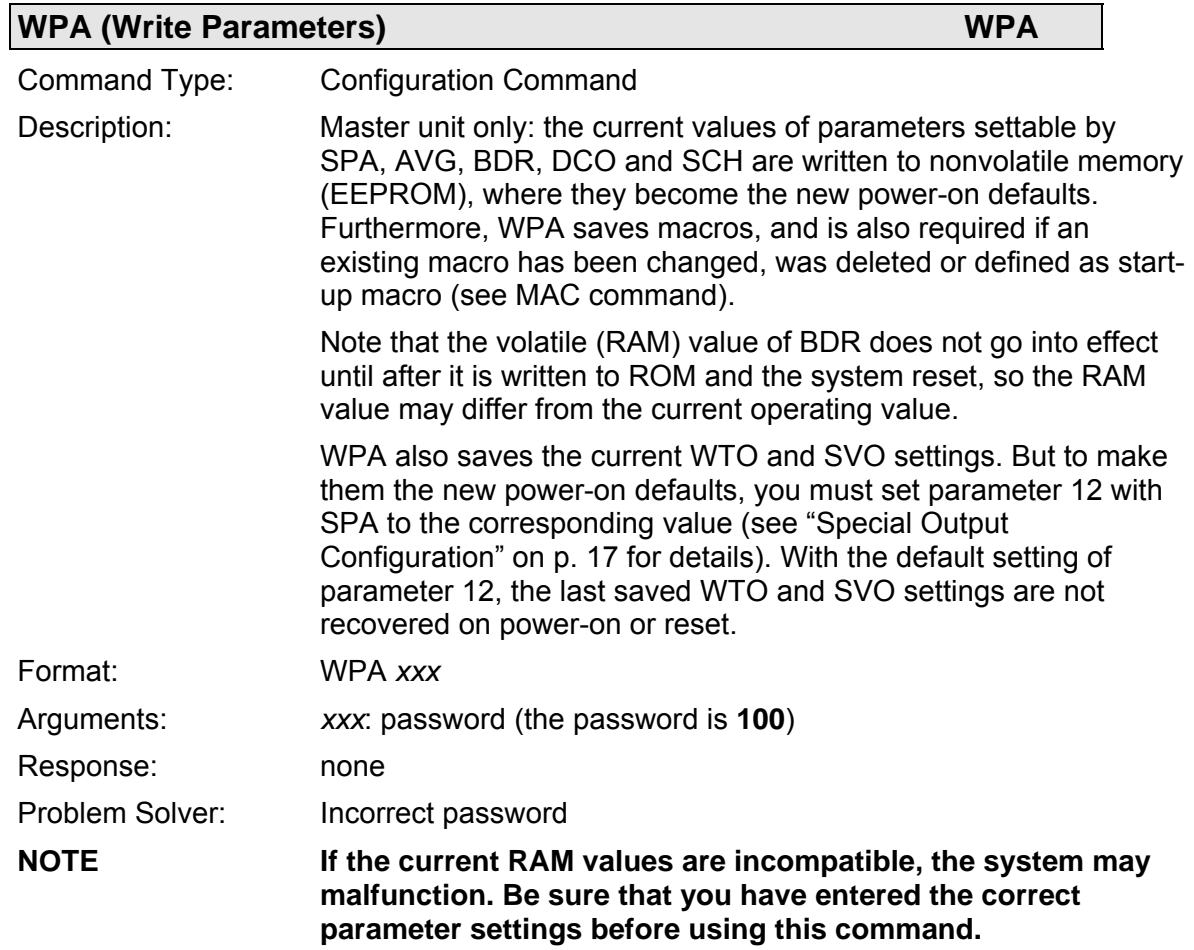

<span id="page-55-1"></span>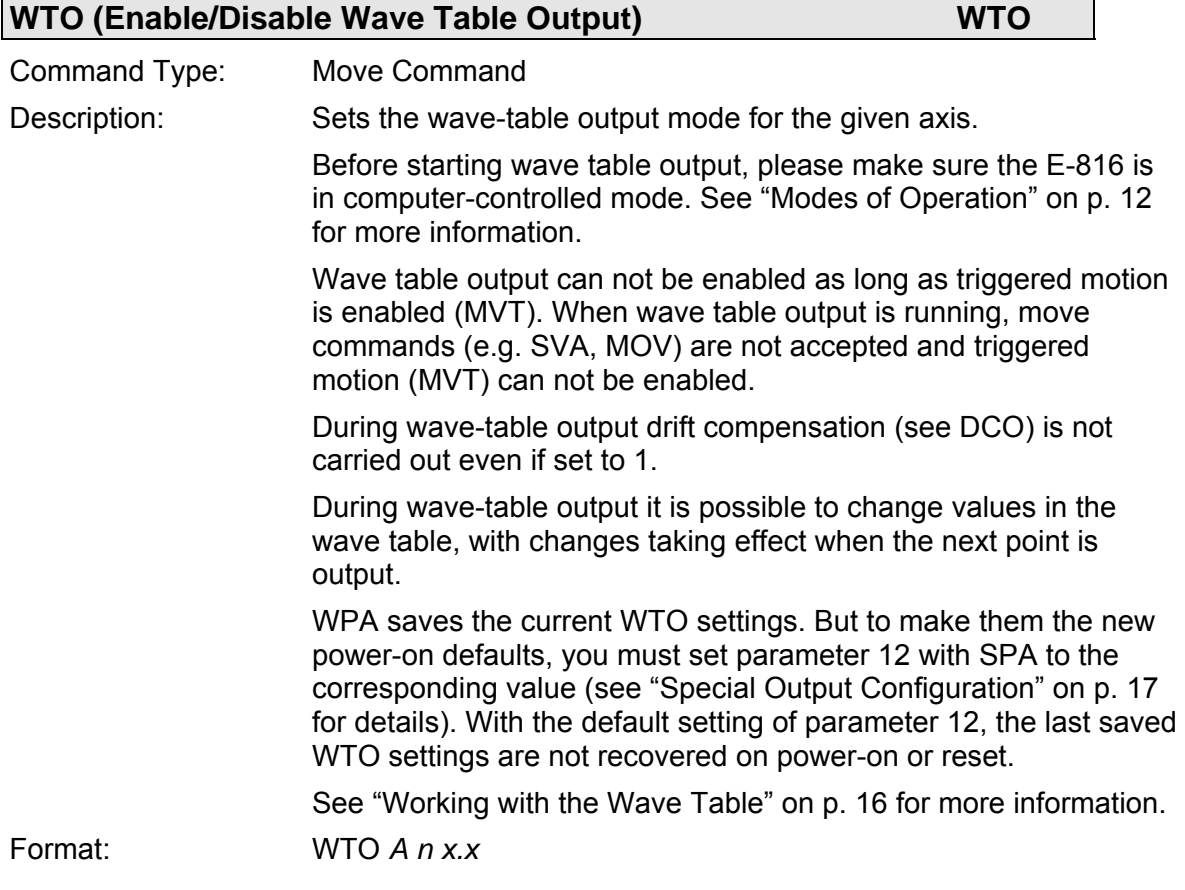

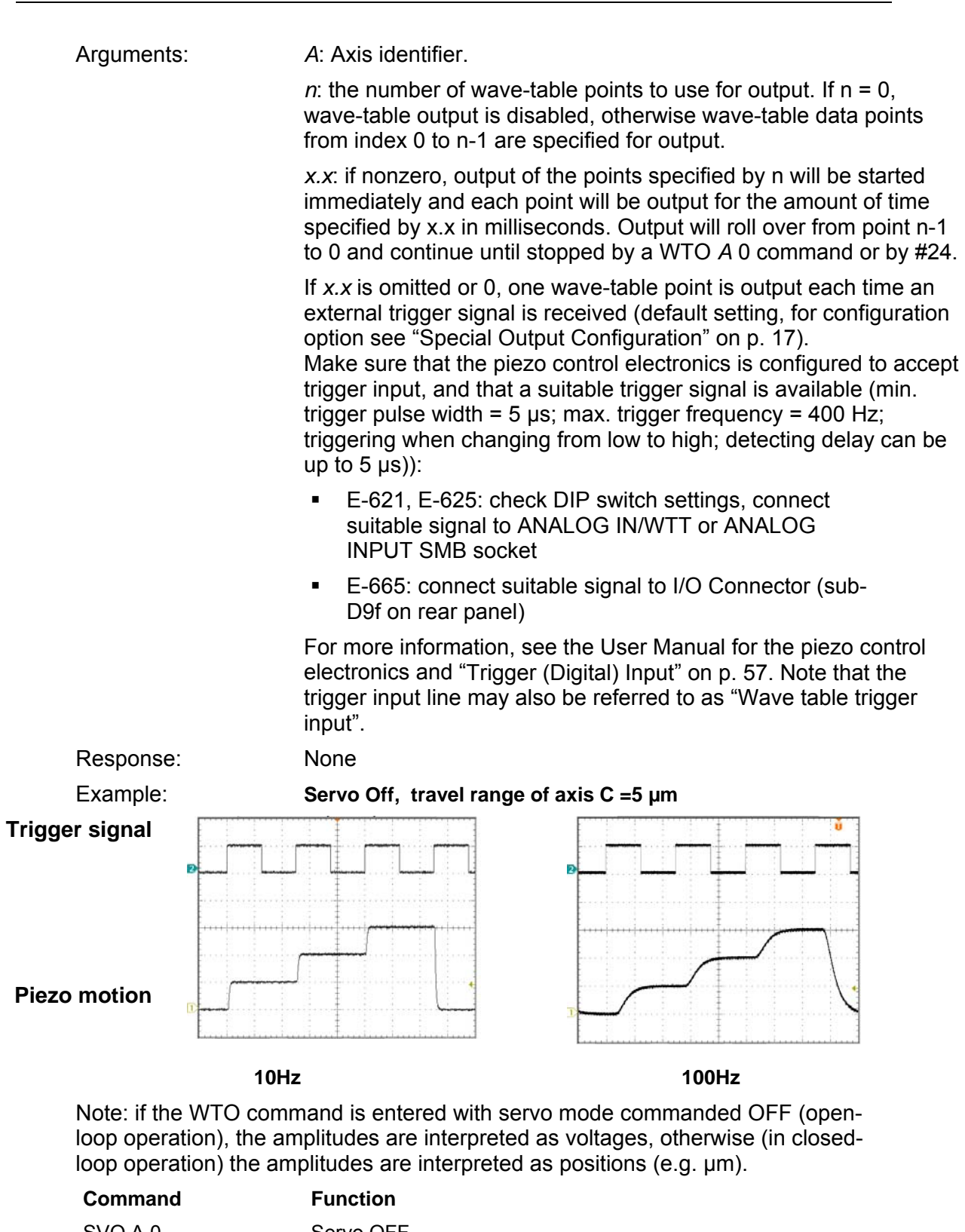

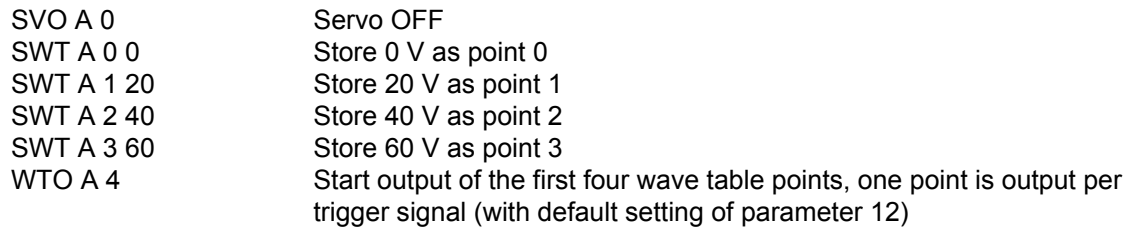

### <span id="page-57-0"></span>**7. Internal Connections**

#### **7.1.1. Pin Assignments**

The E-816 submodule plugs into two accurately placed sockets on a PCB, *j1* and *j2,* having the following pinout:

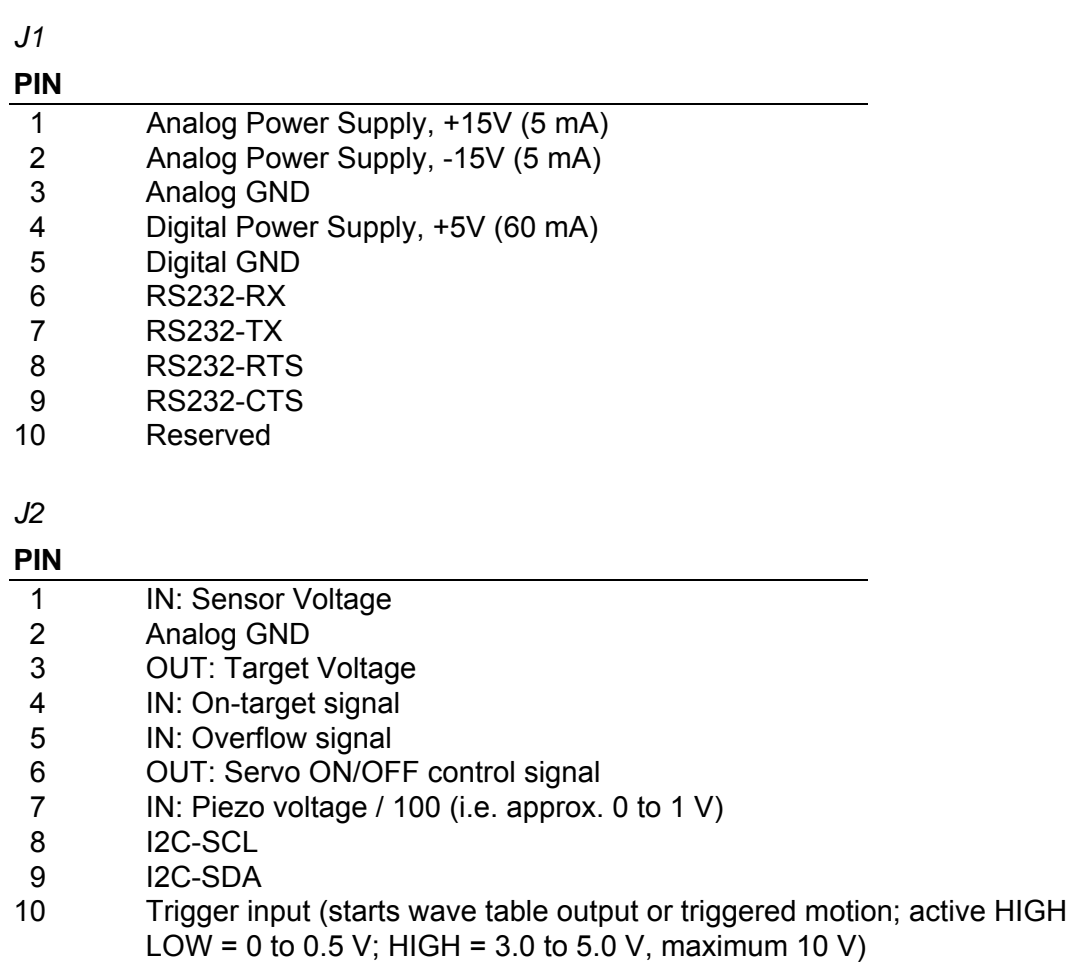

#### *J3*

Service connector, leave unconnected.

#### **7.1.2. Target (Analog) Output**

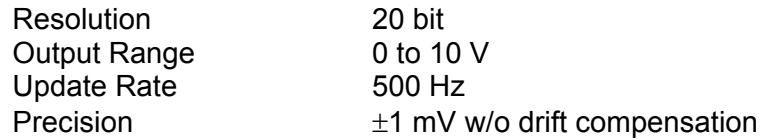

#### **7.1.3. Sensor (Analog) Input**

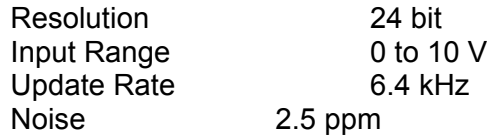

### <span id="page-58-0"></span>**7.1.4. Piezo Voltage (Analog) Input**

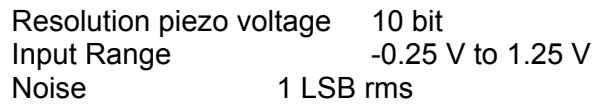

### <span id="page-58-1"></span>**7.1.5. Trigger (Digital) Input**

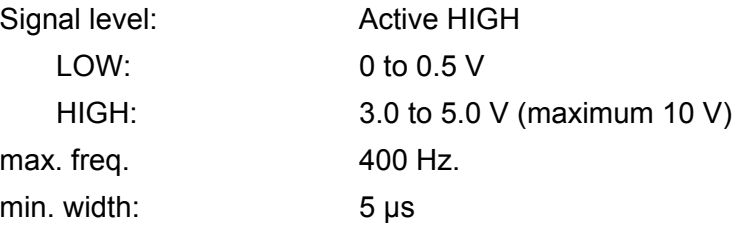

**7.1.6. Other Digital I/O** 

TTL

### <span id="page-59-0"></span>**8. Customer Service**

Call your PI representative or write to info@pi.ws; please have the following information about your system ready:

- Product codes and serial numbers of all products in the system
- Current firmware version of the controller (if present)
- Version of drivers and / or host software (if present)
- Operating system on host PC (if present)

### **9. Old Equipment Disposal**

In accordance with EU directive 2002 / 96 / EC (WEEE), as of 13 August 2005, electrical and electronic equipment may not be disposed of in the member states of the EU mixed with other wastes.

To meet the manufacturer's product responsibility with regard to this product, Physik Instrumente (PI) GmbH & Co. KG will ensure environmentally correct disposal of old PI equipment that was first put into circulation after 13 August 2005, free of charge.

If you have such old equipment from PI, you can send it to the following address postage-free:

Physik Instrumente (PI) GmbH & Co. KG

Auf der Römerstr. 1

76228 Karlsruhe, Germany

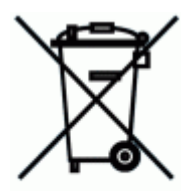

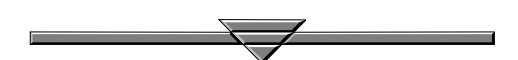